**zrua CZOO Q OZADU** מערכות מולטימדיה לרכב

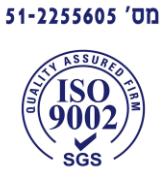

עוסק מורשה לעניין מע"מ

SHLOMO BEN HAMO LTD. עיצוב רכב מסחרי

# **מערכת מולטימדיה אנדרואיד לרכב**

# **KD Android 10**

**הוראות הפעלה**

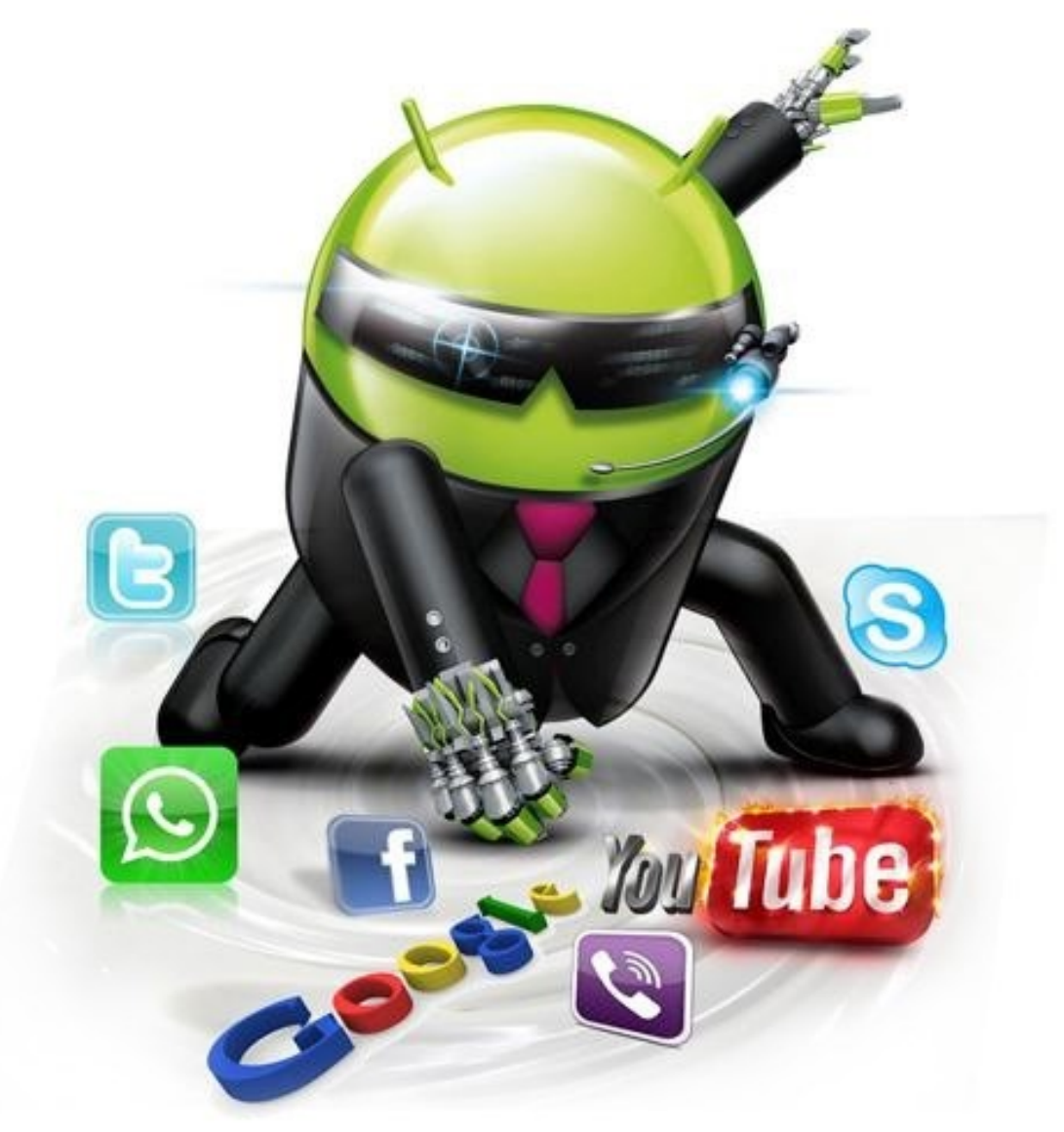

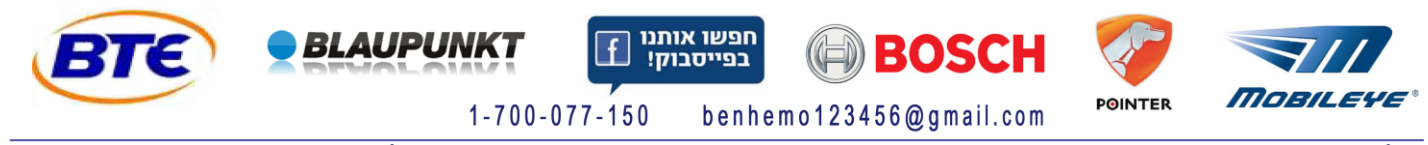

אולם תצוגה, משרד מכירות ראשי: רח' יפו 146 חיפה, 3525219, ח.ד. 1972, חיפה 31097017, טל: 8537367-04, פקס: 8532969-04 Show Room Office & Factory: 146 Yaffo St. 3525219 Haifa Israel P.O.B. 9723, 3109701 Haifa Israel, Tel: 972-4-8557387, Fax: 972-4-8532969

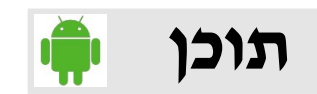

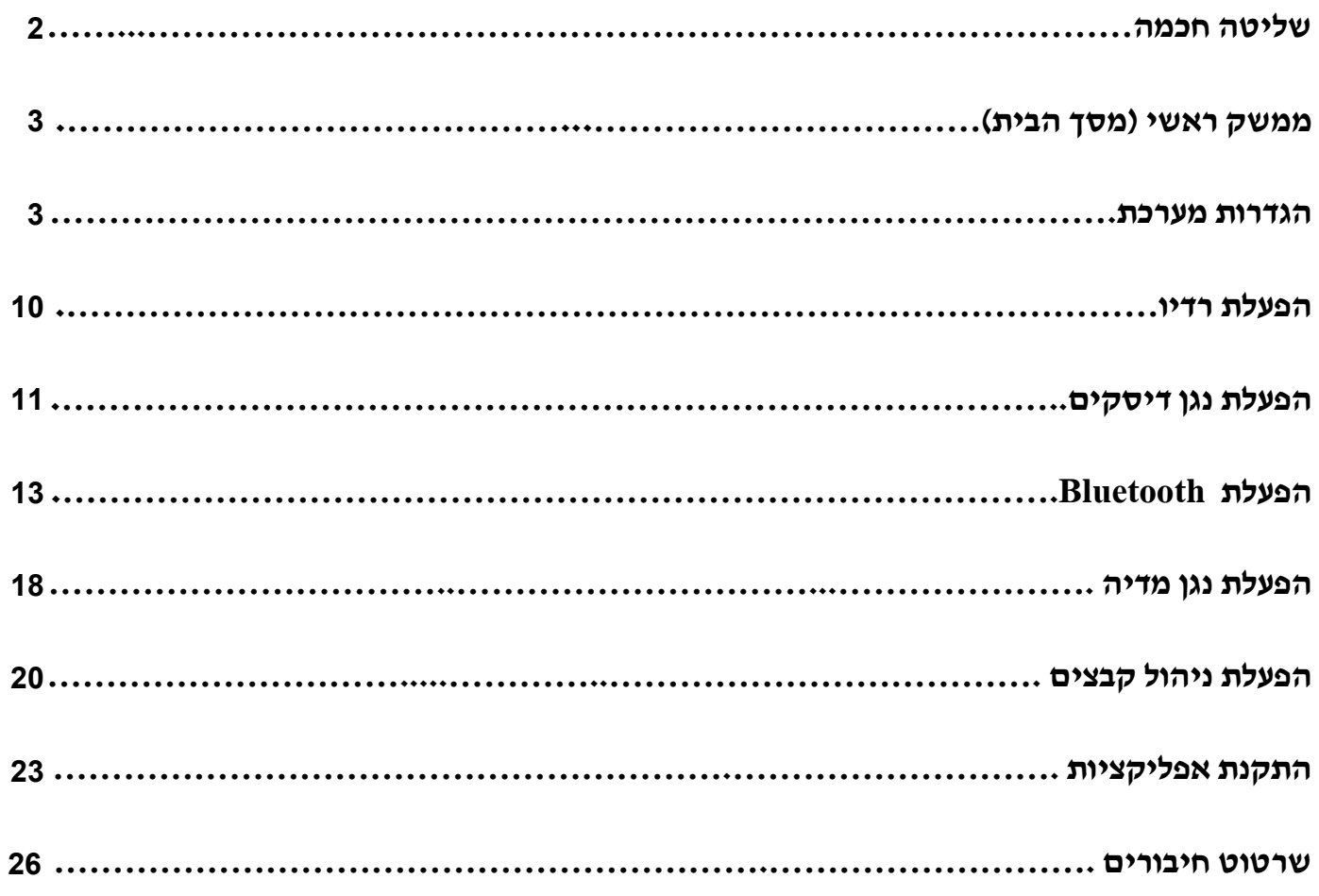

**הפעלה חכמה של מערכת אנדרואיד**

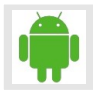

### **מערכת אנדרואיד גרסה 10.0 ,מעבד מרכזי בעל 1 ליבות, פרישות גבוהה**

**מבחר עצום של אפליקציות להורדה והתקנה, מיינסטרים של מערכות מולטימדיה עתידיות לרכב**

**זיכרון פלאש באיכות גבוהה, מהירות גבוהה, נפח גדול של זיכרון 3DDR, חומרת צ'יפים של זיכרון ממותגים בינלאומיים, בקרת איכות**

**מסך דיגיטלי באיכות HD, מסך רב מגע אנדרואיד מקורי קיבולי בעל רגישות גבוהה**

**תומך במסך דיגיטלי 42 סיביות טרו קולר עם רזולוציה 720 x 600/1280 x 1024**

**תומך באינטרנט אלחוטי fi-Wi ,G/4G3 חווית גלישה באינטרנט מהנה, הפעלת תוכנת ניווט WAZE עם כפתור אחד**

**מפענח וידאו בפורמט HD, תמיכה בפורמט HD p1080**

**תומך בדיסקים אחסון USB וכרטיסי SD לניגון קבצי מולטימדיה בפורמטים MKV ,RMVB ,MOV , TS ,MPG ,AVI ,WMV וכדומה, וידאו ברזולוציה גבוהה, טכנולוגיה מובילה**

**מודול ניווט GPS מובנה, מודול Wifi מובנה, מודול Bluetooth מובנה, נגן CD/DVD מובנה**

**תומך בהעברת שמע/וידאו אלחוטית של אנדרואיד 10.0 מטלפון הנייד, שומר סנכרון בין הטלפון הנייד ונגן האנדרואיד**

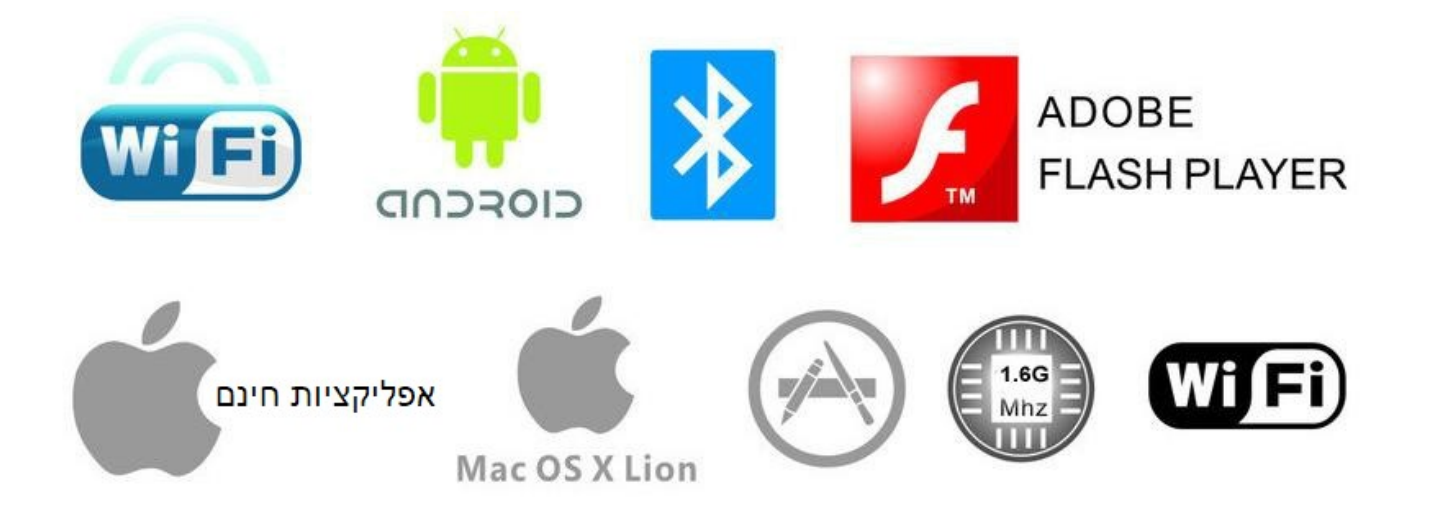

# **ממשק ראשי )מסך הבית(**

לאחר הדלקת מכשיר המולטימדיה הוא נכנס ישר לממשק הראשי (מסך בית). ניתן לגלול את המסך הזה ימינה או שמאלה. להפעלת האפליקציה הנבחרת יש ללחוץ פעם אחת על אייקון האפליקציה. ניתן להוסיף או למחוק אייקונים של אפליקציות או ויג'טים כמו מזג אוויר, שעון ותאריך, נגן מדיה וכו' ממסך הבית. כדי למחוק אייקון ממסך הבית יש ללחוץ על האייקון, להחזיק ולמשוך אותו למעלה לכיוון הפס האדום האופקי עם סימן סל מחזור באמצע שיופי<u>ע ע</u>ל המסך באותו רגע. ניתן לחזור למסך הבית מכל מסך אחר של מערכת המולטימדיה ע"י לחיצה על סימן **בית** בשורת מצב בפינה עליונה ימנית של המסך או ע"י לחיצה על כפתור **בית** בפנל הקדמי של מערכת המולטימדיה. ניתן להיכנס למאגר האפליקציות המותקנות ע"י לחיצה על אייקון עם 4 ריבועים לבנים למטה באמצע של מסך הבית. ניתן לגלול את מסך מאגר האפליקציות ימינה או שמאלה. ניתן לשים אייקון של כל אפליקציה ממאגר האפליקציות למסך הבית ע"י לחיצה ממושכת על אייקון האפליקציה הנבחרת וגרירתו למסך הבית. ניתן לסגור את האפליקציה הפתוחה הנוכחית או לחזור למסך הקודם ע"י לחיצה על סימן **חץ פרסה** בשורת המצב בפינה השמאלית של המסך. ניתן לראות את כל החלונות הפתוחים ע"י לחיצה על סימן **חלונות** בשורת המצב למעלה בצד שמאל. במסך הצגת חלונות הפתוחים ניתן לסגור כל חלון ע"י לחיצה עליו וגרירתו שמאלה מאחורי גבול המסך. ניתן לכבות את מסך מערכת המולטימדיה ע"י לחיצה על סימן כיבוי מסך בשורת המצב למעלה בצד שמאל (עם נגיעה קצרה על המסך הוא נדלק בחזרה). ניתן לשלוט על עוצמת השמע של מערכת המולטימדיה בעזרת ידית עגולה של ווליום בצד שמאל של הפנל הקדמי של מערכת המולטימדיה )במידה וקיימת( כמו כן בעזרת כפתורים של ווליום **-/+** בפנל הקדמי של מערכת המולטימדיה )במידה וקיימים( וגם בעזרת סימן ווליום בשורת המצב למעלה בצד שמאל.

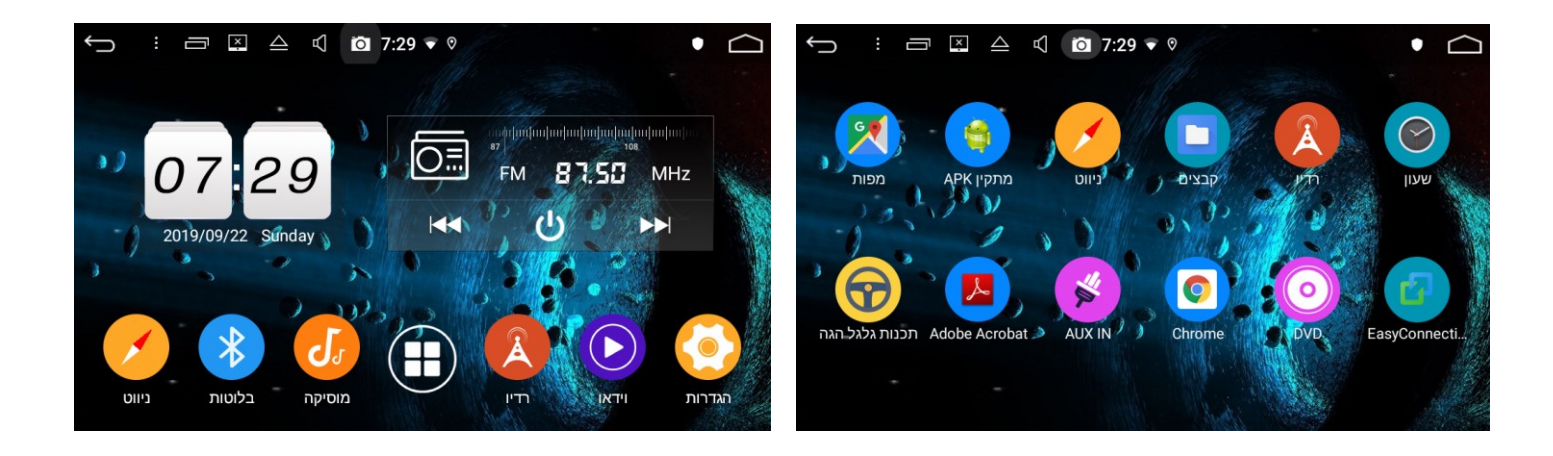

## **הגדרות מערכת**

כדי להיכנס להגדרות מערכת של מכשיר המולטימדיה יש ללחוץ על אייקון **הגדרות** במסך הבית או לגלול את המסך מלמעלה למטה פעמיים וללחוץ על סימן **גלגל שיניים** בפינה עליונה שמאלית של המסך.

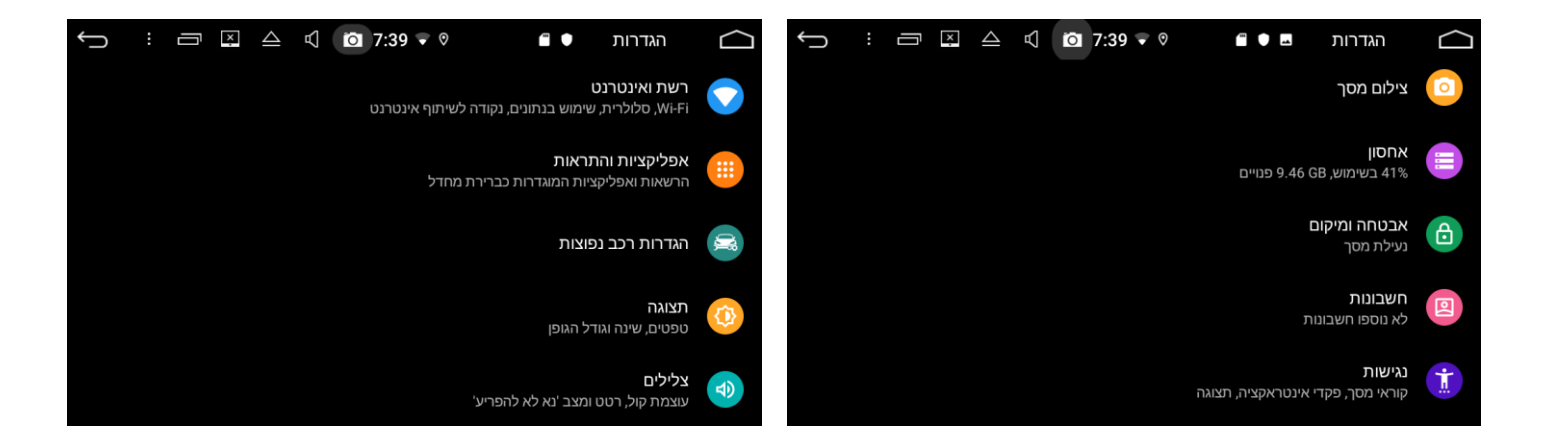

#### **Wi-Fi הגדרות**

#### **חיבור לרשת אלטוטית Fi-Wi של מודם סלולרי או נקודה חמה )נתב אלחוטי( של טלפון נייד**

יש להיכנס להגדרות במערכת המולטימדיה ולאחר מכן ל**רשת ואינטרנט** ול-**Fi-Wi** ולוודא שה-Fi-Wi מופעל – כפתור ההפעלה של ה-Fi-Wi בצד שמאל של המסך מופיע בצבע תכלת. מרשימת שמות הרשתות הזמינות למטה יש לבחור את הרשת המתאימה )שם רשת Fi-Wi של מודם סלולרי או שם של נקודה חמה )נתב אלחוטי בטלפון הנייד) ולהכניס סיסמה של מודם סלולרי או סיסמה של נקודה החמה של הטלפון הנייד במידת הצורך. במידה וחיבור מתבצע לנקודה חמה של טלפון נייד יש קודם לוודא שהנקודה החמה מופעלת בטלפון. ניתן לראות את שם ואת הסיסמה של נקודה חמה בהגדרות של נקודה חמה (נתב אלחוטי) בטלפון הנייד. לאחר חיבור מוצלח יופיע **מחובר** מתחת לשם רשת Fi-Wi מודם סלולרי או מתחת שם נקודה החמה הנבחרת בצד ימין של מסך המולטימדיה בהגדרות **Fi-Wi**. כל עוד מערכת המולטימדיה מחוברת לרשת Fi-Wi מופיע

למעלה במסך בשורת המצב סימן של Fi-Wi( מגזר מפוספס בצבע לבן(. לאחר חיבור ראשון לרשת Fi-Wi של מודם סלולרי או נקודה חמה מערכת המולטימדיה שומרת את הנתונים של

הרשת המחוברת כולל שם הרשת ואת הסיסמה שלה ופעם הבאה מתחברת לרשת הזאת באופן אוטומטי ומידה והרשת הזאת או נקודה חמה פועלת.

#### **הגדרות צלילים**

ניתן להפעיל/לבטל צליל מקשים, לבחור צלילי התראות, תזכורות ואפליקציות.

#### **הגדרות תצוגה**

ניתן לבחור רמת בהירות מסך כללי, רמת בהירות לילה, לבחור טפט (תמונת רקע) למערכת המולטימדיה מטפטים מובנים או מגלריית התמונות או דיסק אחסון חיצוני )SD, USB), לבחור גודל גופן לממשק של מערכת המולטימדיה.

#### **הגדרות צילום מסך**

ניתן לצלם ולשמור תמונת כל מסך של מערכת המולטימדיה בכל רגע. ניתן לקבוע כפתור צילום מסך למעלה במסך בשורת המצב ע"י הפעלת אופציה **כפתור צילום מסך תצוגה בשורת המצב.** ניתן לבחור זמן השהייה לצילום מסך אוטומטי: **01 שניות, 11 שניות, דקה אחת, 4 דקות, 1 דקות, 2 דקות או 1 דקות.** ניתן לבחור מיקום שמירה של תמונות צילום מסך בזיכרון פנימי או דיסק אחסון חיצוני ע"י בחירה **Set the location of screenshot storage**

> ולאחר מכן בחירת מיקום שמירה: **Internal storage SD card USB storage**

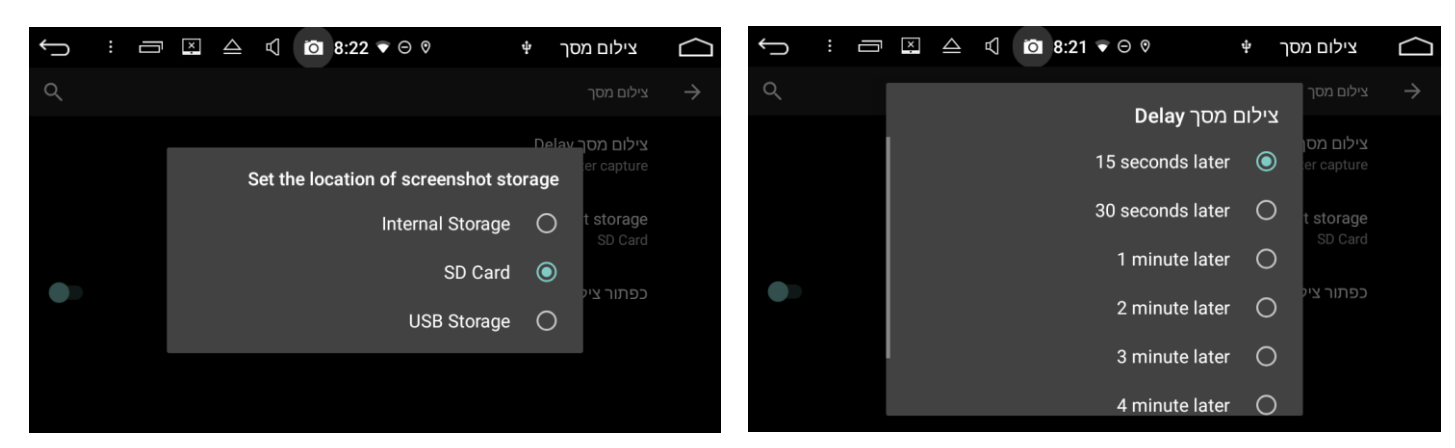

#### **הגדרות אפליקציות והתראות**

ניתן לראות אילו אפליקציות מותקנות במכשיר המולטימדיה, מצב אפליקציות מופעלות, תפיסת נפח בזיכרון של כל אפליקציה, לאפשר התראות של אפליקציות, לנקות נתונים וקבצים שמורים של אפליקציות, להשבית או להסיר אפליקציות ממכשיר המולטימדיה, להפעיל/לבטל הרשאות לאפליקציות, לראות שימוש בנתונים של אפליקציות.

#### **הגדרות אבטחה ומיקום**

ניתן לראות סטטוס ועדכון אבטחה של המערכת, להפעיל/לבטל שימוש במיקום של אפליקציות, להפעיל/לבטל הצגת סיסמאות ולשלוט באפליקציות לניהול מכשיר.

#### **הגדרות מערכת –< הגדרות שפה וקלט**

ניתן לשנות שפת ממשק ושפת קלט של מכשיר המולטימדיה. ניתן להפעיל/לבטל **בודק האיות של (AOSP( Android**, להפעיל/לבטל בדיקת האיות ברשימת אנשי קשר )**חיפוש שמות של אנשי קשר**(, ניתן להוסיף **מילון אישי** למערכת בדיקת האיות )הזנת מילים וקיצורי דרך למילון(, לבחור סוג מקלדת, שפות המקלדת ושפת **הקלדה קולית של Google** והגדרות קוליות שונות.

#### **הגדרות מערכת –< אפשרויות איפוס**

ניתן לאפס הגדרות של Fi-Wi ו-Bluetooth, לאפס העדפות אפליקציות או לשחזר את המערכת למצב מפעל )למחוק את כל הנתונים(.

#### **הגדרות מערכת –< גיבוי**

ניתן לגבות את נתוני האפליקציות, סיסמאות Fi-Wi והגדרות אחרות בשרתי Google.

#### **הגדרות מערכת –< תאריך ושעה**

ניתן לתת למערכת אנדרואיד לסנכרן תאריך ושעה פנימית לפי נתוני לווייני GPS, לצורך זה יש להפעיל אופציה **עדכון GPS זמן אוטומטי**. כמו כן ניתן לאפשר למערכת לסנכרן תאריך ושעה פנימית לפי נתוני רשת אינטרנט, לצורך זה יש להפעיל אופציה **תאריך ושעה אוטומטיים.** כדי להגדיר אזור זמן של המערכת יש לבטל אופציה **אזור זמן אוטומטי** ולאחר מכן ללחוץ **בחר אזור זמן** ולבחור **שעון רגיל ישראל** מרשימת המקומות. ניתן לבחור פורמט הצגת זמן ע"י הפעלה/ביטול אופציה **פורמט 42 שעות.** ניתן לבחור פורמט הצגת תאריך ע"י לחיצה על **בחירת פורמט תאריך** ובחירת פורמט מתוך 3 הפורמטים הקיימים.

#### **הגדרות אחסון**

ניתן לראות **שטח כולל** של אחסון, **אחסון פנימי**, שטח אחסון **זמין** למשתמש, שטח אחסון תפוס ע"י **אפליקציות )נתונים ותוכן מדיה(**, שטח אחסון תפוס ע"י **תמונות, סרטוני וידאו**, שטח אחסון תפוס ע"י **אודיו )מוזיקה, רינגטונים, פודקאסטים ועוד(**, שטח אחסון תפוס ע"י **הורדות**, **נתונים בקובץ שמור** ו**שונות**. ניתן גם לראות שטח אחסון **זמין** ו**שטח כולל** בכל דיסק אחסון חיצוני המחובר למערכת המולטימדיה )כרטיס SD, דיסק USB).

#### **הגדרות נגישות**

ניתן לבחור באופציות הבאות של נגישות בממשק מערכת ההפעלה: הפעלה והגדרה של **כיתובים**, בחירת **טקסט גדול**, בחירת גודל תצוגה, בחירת **טקסט בניגודיות גבוהה**, הפעלת **אמירת סיסמאות**, הפעלת **קיצור נגישות**, הפעלה והגדרה של **פלט טקסט לדיבור**, הגדרת עיכוב של נגיעה והחזקה, בחירת תיקון צבע והיפוך צבעים .

#### **הגדרות חשבונות**

ניתן להוסיף חשבון )**הוספת חשבון**( Google או חשבון דואר אלקטרוני אחר למערכת אנדרואיד כדי לאפשר גישה לאזור אישי של אפליקציות Google כמו חנות Play, YouTube וכו' כמו כן גישה לאימיילים אישיים. כדי להוסיף חשבון יש להיכנס ל**חשבונות**, ללחוץ סימן **+** מצד ימין של **הוספת חשבון,** לבחור סוג חשבון: Google**, אישי (IMAP (או אישי (3POP (**ולהזין נתונים של החשבון )כתובת אימייל או מספר טלפון והסיסמה הקיימת(. ניתן גם ליצור חשבון חדש ע"י לחיצה על: **לחלופין, צור חשבון חדש.** לחלופין ניתן להכניס חשבונות למערכת ללא כניסה ל**חשבונות בהגדרות**. לצורך זה בכניסה ראשונה לאפליקציה כמו **חנות Play** או **Gmail** יש להזין חשבון רלוונטי לפי ההסברים למעלה. כדי לאפשר סנכרון נתונים אוטומטי כמו אנשי קשר ואימיילים בין החשבון המוכנס ומערכת אנדרואיד ניתן לפתוח אופציה **סנכרון נתונים באופן אוטומטי** למטה במסך **חשבונות**.

כדי לסנכרן נתונים של החשבון באופן ידני יש להיכנס ל**הגדרות** -**< חשבונות,** ללחוץ על חשבון הרלוונטי ולאחר מכן על **סנכרון חשבון** למטה בחלון זה**.**

כדי למחוק חשבון יש להיכנס ל**הגדרות** -**< חשבונות,** לבחור את החשבון, וללחוץ על **הסר חשבון** למטה במסך זה**.**

#### **מידע על הטאבלט**

ניתן לראות נתונים טכניים ומידע משפטי של חומרה ותוכנה של מכשיר המולטימדיה.

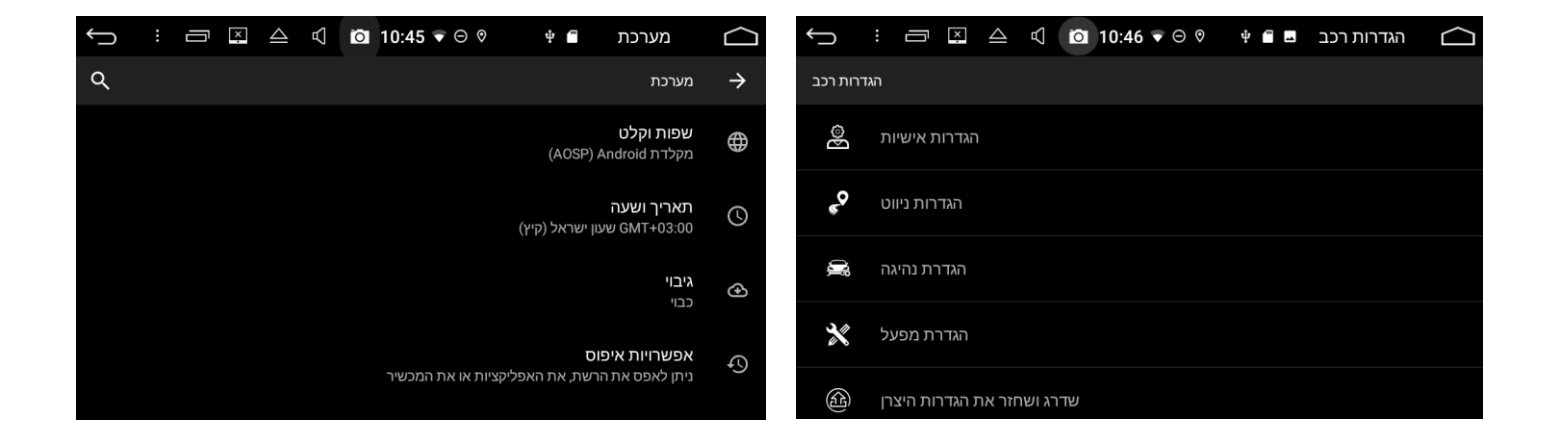

#### **הגדרות רכב נפוצות**

פותח תת תפריט של הגדרות מיוחדות הקשורות להתקנה של מכשיר המולטימדיה ברכב, שדרוג תוכנה ושחזור הגדרות יצרן.

#### **הגדרות רכב נפוצות –< הגדרות ניווט**

ניתן לבחור אפליקציית ניווט שמופעלת ע"י אייקון **ניווט** בתפריט אפליקציות של מכשיר המולטימדיה כמו כן ע"י כפתור **NAVI** על הפנל הקדמי של מכשיר המולטימדיה מרשימת האפליקציות המוצגות, לבחור עוצמת קול ניווט ביחס לעוצמת קול של מקורות אחרים (מתוך 12 רמות), להשגיח על מצב קליטת לוויינים של מערכת ניווט .(GPS monitor)

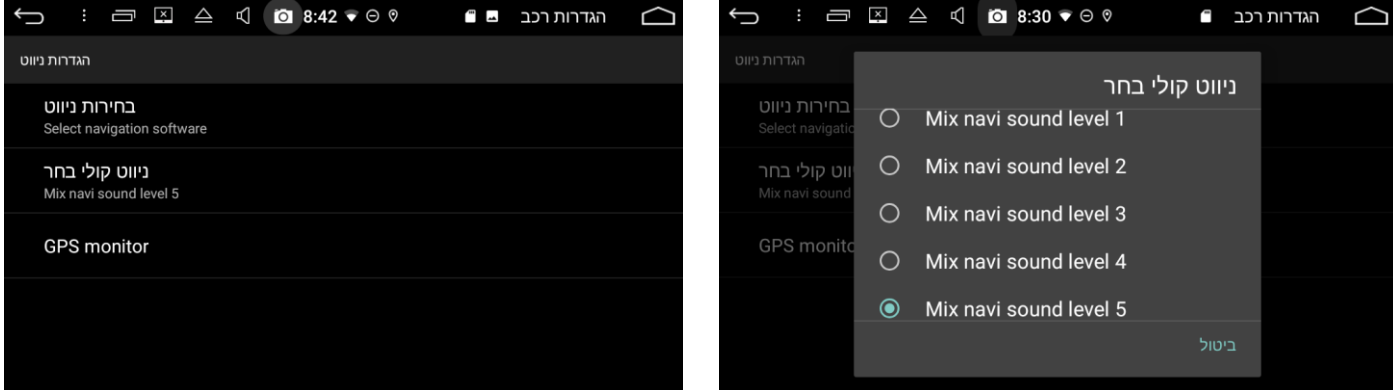

#### **הגדרות רכב נפוצות –< הגדרות נהיגה –< Volume Reversing**

ניתן לבחור רמת עוצמת שמע של מערכת האנדרואיד בנסיעת רוורס מתוך 3 מצבים: **Off** - מערכת מושתקת לגמרי בנסיעת רוורס, **11%** - המערכת מורידה עוצמת שמע לחצי בנסיעת רוורס, **On** – עוצמת שמע לא משתנית בנסיעת רוורס.

#### **הגדרות רכב נפוצות –< הגדרות נהיגה –< היפוך שליט מצלמה**

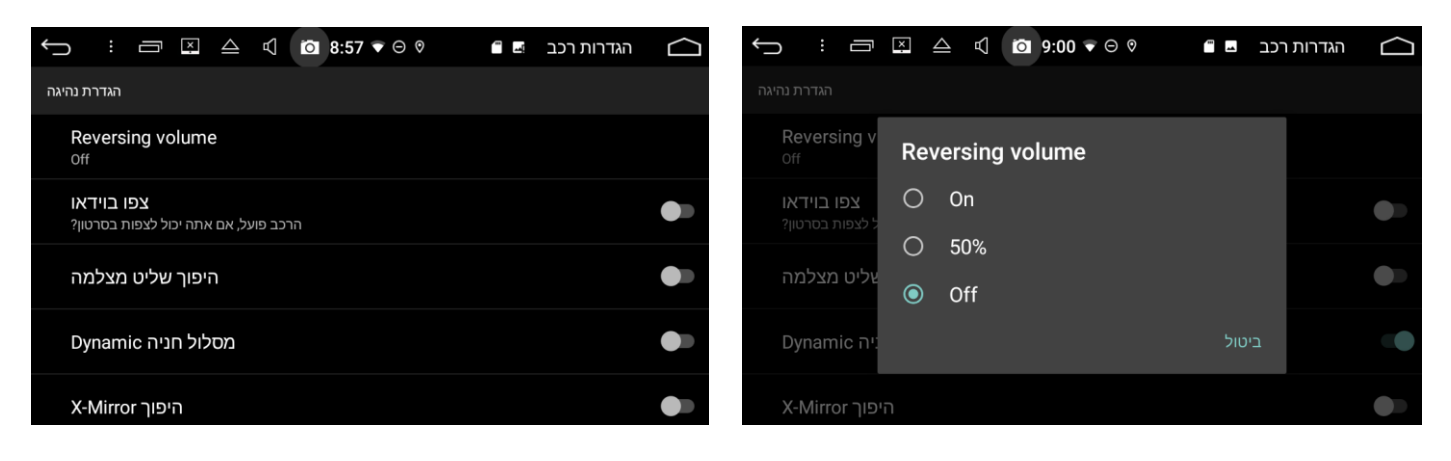

**>-** כשמופעל מוסיף פסי חנייה במסך של מצלמת רוורס.

#### **הגדרות רכב נפוצות –< הגדרות נהיגה –< למידת כפתור גלגל הגה**

**>-** מערכת המולטימדיה מאפשרת חיבור ממשק שליטת פונקציות ע"י כפתורים בגלגל ההגה של הרכב בשיטת מולטיפלקסור )שינוי רמות מתח(.

ניתן לתכנת 1 פונקציות לאותו כפתור בהגה: אחת עם לחיצה קצרה, שניה עם לחיצה ארוכה.

כדי לתכנת כפתורים בהגה יש להיכנס למסך **למידת כפתור גלגל הגה**, ללחוץ כפתור בהגה במשך שניה אחת בערך, המערכת מזהה את הלחיצה ופותחת מסך עם טבלת הפונקציות הניתנות לתכנות, יש ללחוץ במסך זה על הפונקציה שנבחרה לכפתור זה בחלק השמאלי של המסך (לתכנות לחיצה קצרה) או בחלק הימני של המסך )לתכנות לחיצה ארוכה( ולאחר מכן ללחוץ **אישור** בפינה עליונה ימנית של המסך הזה )במקרה שגיאה בתכנות ניתן ללחוץ **ביטול** למעלה בצד ימין של מסך טבלת הפונקציות כדי לבטל שמירה בזיכרון של הכפתור הזה ספציפי(, טבלת הפונקציות נסגרת ובמסך תכנות הגה למעלה מופיע הכפתור המתוכנת החדש. במידה והכפתור מתוכנת לשתי פונקציות (לחיצה קצרה ולחיצה ארוכה) הוא מופיע במסך הזה מחולק לשני חלקים עם סימנים של שני הפונקציות המתוכנתות. יש להמשיך כך לתכנות כל הכפתורים הרצויים באופן דומה. בתום התכנות, כל הכפתורים המתוכנתים מופיעים למעלה במסך תכנות הגה ויש ללחוץ **EXIT SAVE** בפינה עליונה ימנית של מסך תכנות הגה. במידה ורוצים למחוק את כל הכפתורים המתוכנתים מזיכרון מכשיר המולטימדיה יש ללחוץ **לחצן ניקוי** במסך תכנות הגה.

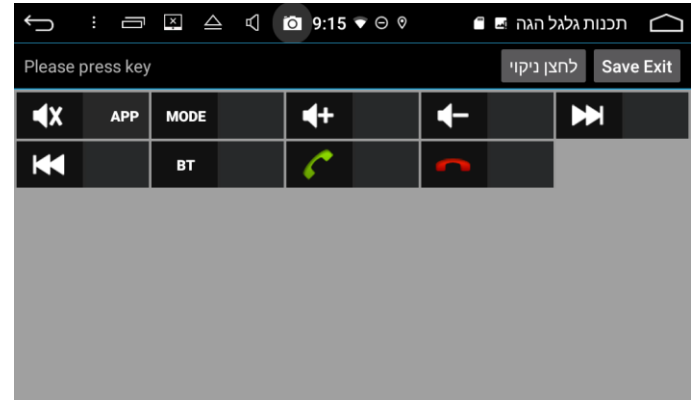

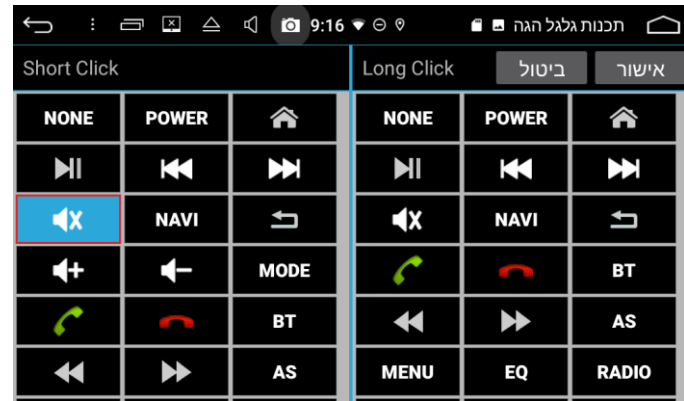

#### **הגדרות רכב נפוצות –< הגדרות אישיות –< מוסיקת Autoplay**

ניתן להפעיל/לבטל העברה אוטומטית לנגן קבצי מוזיקה לאחר הכנסת כרטיס זיכרון SD או התקן אחסון USB הכוללים קבצי מוזיקה למערכת המולטימדיה.

**הגדרות רכב נפוצות –< הגדרות אישיות –< הגדרת צבע LED**

**>-** ניתן לבחור צבע תאורת הכפתורים בפנל הקדמי של מכשיר המולטימדיה מתוך כל מגוון הצבעים הקיימים.

**הגדרות רכב נפוצות –< הגדרות אישיות –< כוונון אוטומטי של הבהירות**

**>-** ניתן לבחור את האופציה הזו כדי לעמעם אור פנל של מכשיר המולטימדיה בשעות החושך באופן אוטומטי ע"י בחירת זמן ב**התאמה אוטומטית של שעת התחלה בהירה** ובחירת זמן ב**שעת סיום התאמה בהירות אוטו**מטית.

**הגדרות רכב נפוצות –< שדרוג ושחזור הגדרות היצרן –< שחזור הגדרות יצרן**

**>-** במידת הצורך ניתן למחוק את כל ההגדרות וכל המידע של המשתמש מזיכרון מכשיר המולטימדיה ולהחזיר את המכשיר למצב הגדרות יצרן.

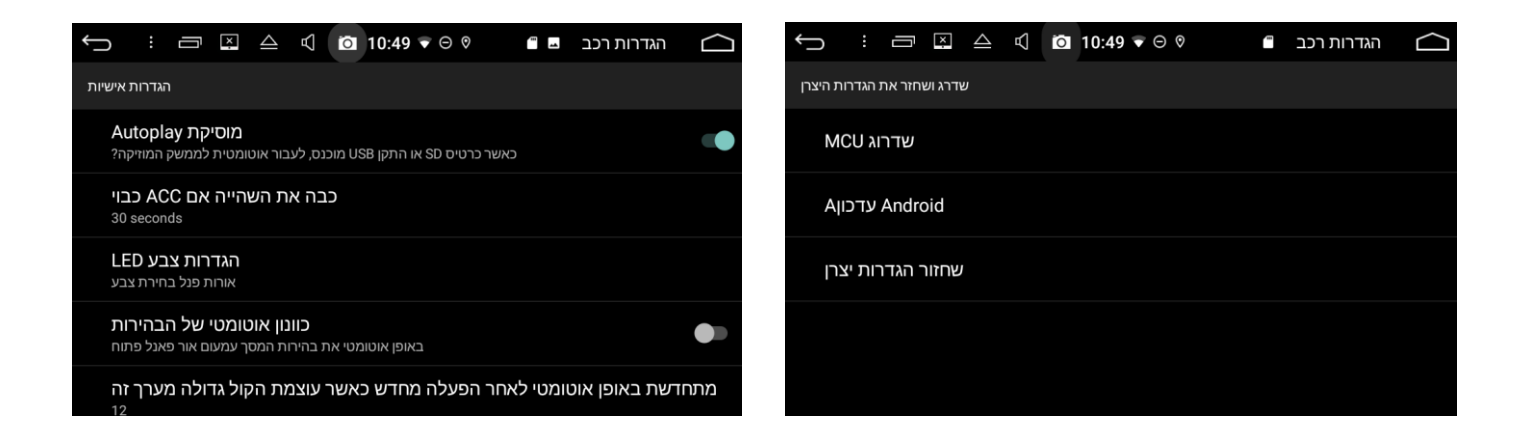

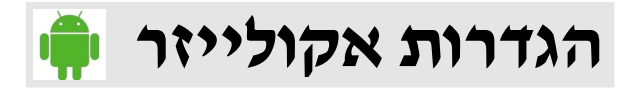

כדי להיכנס להגדרות אקולייזר יש ללחוץ על אייקון אקולייזר במסך מאגר אפליקציות של מכשיר המולטימדיה או ללחוץ על אייקון אקולייזר במסך רדיו.

ניתן לבצע כיוון עוצמה בכל פס תדרים בנפרד (6 פסים או 9 פסים) בעזרת כפתורי הזזה אנכיים, לאחר שינוי המצב הזה נשמר בזיכרון של המערכת כמצב שמע **משתמש**.

ניתן לבחור אחד מ6- מצבים קבועים של שמע: **קלאסי, פופ, רוק, ג'אז, משתמש** ו**נורמלי** מרשימת מצבי השמע בצד שמאל של מסך האקולייזר. ניתן לבחור מצב לאודנאס (הפעלת **צלילים גבוהים**). כמו כן ניתן לכוון רמת עוצמת שמע של סאבוופר )במידה וקיים( ע"י פס נוסף הכי ימני במסך זה )**Sub**).

ניתן לכוון בלאנס (איזון שמע של צדדים - שמאל/ימין) ופיידר (איזון שמע קדימה/אחורה) בעזרת מסך השני של הגדרות אקולייזר )**קביעת שמע**(. כדי להיכנס למסך הזה יש ללחוץ על אייקון שמאלי **קביעת שמה** במסך הגדרות אקולייזר למעלה. ניתן לבחור בין 5 מצבים קבועים של איזון שמע בעזרת כפתורים **נהג** )רמקול קדמי שמאלי בלבד), **חזית** (רמקולים קדמיים בלבד), **חלק אחורי** (רמקולים אחוריים בלבד), **את כל** (כל הרמקולים מאוזנים) ו**משתמש** )מצב איזון נבחר ע"י משתמש(.

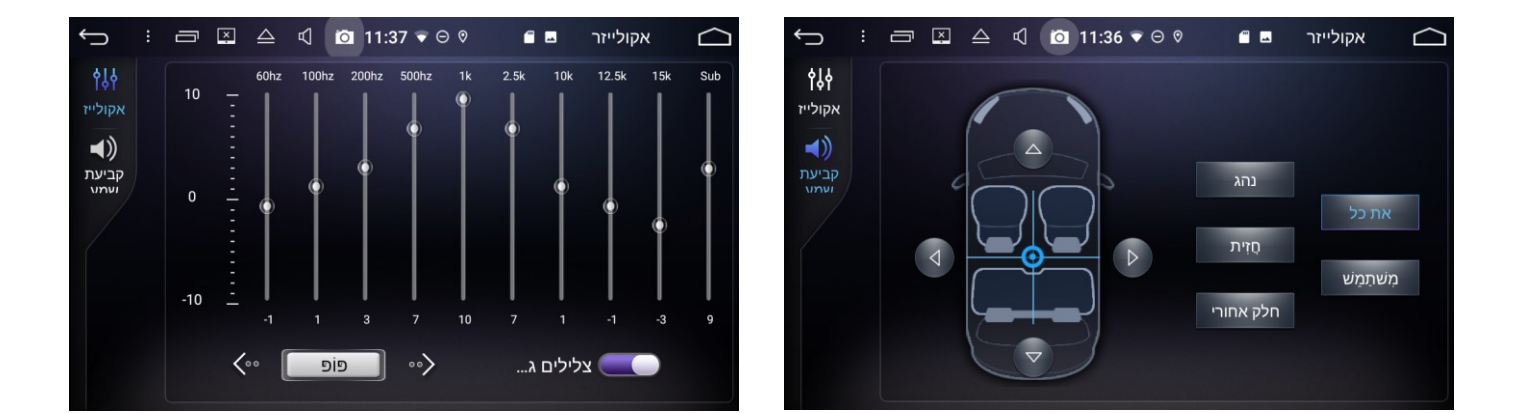

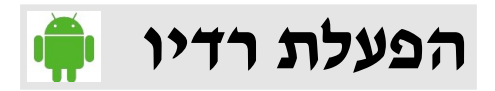

כדי להיכנס למסך רדיו יש ללחוץ על אייקון **רדיו** למטה במסך בית של מערכת המולטימדיה. כדי לבחור בין שני טווחי תדרים FM או AM יש ללחוץ **BAND** למטה בצד ימין של מסך הרדיו, שם של הטווח הנבחר מופיע במרכז מסך הרדיו מצד שמאל של מספר תדר של תחנת רדיו נוכחית.

שם (או תדר) תחנת רדיו נוכחית מופיע בגדול במרכז מסך הרדיו.

ניתן להפעיל חיפוש תחנות רדיו ע"י לחיצה על סי<u>מנ</u>י חצים באמצע המסך משני הצדדים של מספר תדר (שם תחנת רדיו נוכחית(. עם לחיצה ארוכה על חץ השמאלי מופעל חיפוש לכיוון ירידת תדרים עד לתחנה הבאה. עם לחיצה ארוכה על חץ הימני מופעל חיפוש לכיוון עליית תדרים עד לתחנה הבאה.

ניתן לבצע כיוון מדויק של תחנה ע"י לחיצות קצרות על חץ הימני ∑ (מקדם את תדר התחנה לכיוון עליה בשלבים) או חץ השמאלי )מוריד את תדר התחנה לכיוון ירידה בשלבים(.

ניתן גם להגיע לתדר רצוי של התחנה ע"י גלילה שמאלה/ימינה בסרגל התדרים למעלה במסך הרדיו. ניתן לשמור עד 31 תחנות רדיו בטווח התדרים FM ו עד 21 תחנות בטווח התדרים AM בזיכרון של מערכת המולטימדיה. כדי לשמור את התחנה הנוכחית בזיכרון יש ללחוץ לחיצה ארוכה על מספר (מ-1 עד 12/30)

ברשימת תחנות הקבועות למטה במסך הרדיו עד שתדר התחנה (או שם של התחנה) יופיע ברשימה הזו ליד המספר הסידורי של התחנה. תדר התחנה הנוכחית מופיע ברשימת התחנות הקבועות בצבע ירוק )ניתן לגלול את הרשימה שמאלה וימינה).

ניתן להפעיל חיפוש ושמירה אוטומטית של תחנות רדיו ע"י לחיצה ארוכה על סימן זכוכית מגדלת בפינה תחתונה שמאלית של מסך הרדיו . לאחר הפעלת חיפוש אוטומטי הרדיו מתחיל סריקה של תחנות מתדר הנמוך של טווח תדרים הנבחר עד תדר הגבוה תוך כדי שמירה אוטומטית של תחנות שנמצאו ברשימת תחנות הקבועות. תחנות השמורות קודם ברשימת תחנות הקבועות נמחקות באופן אוטומטי לאחר חיפוש אוטומטי. יש אפשרות לעצור סריקה אוטומטית בכל שלב ע"י לחיצה נוספת על סימן זכוכית מגדלת .

ניתן גם להקיש ישר מספר תדר של התחנה הנדרשת בעזרת לוח מקשים שנפתח עם הלחיצה על אייקון למטה בצד ימין של מסך הרדיו.

ניתן לדפדף בין תחנות הקבועות בזיכרון בעזרת ידית עגולה (במידה וקיימת) בצד ימין של הפנל הקדמי של מערכת המולטימדיה או בעזרת כפתורי שליטה מגלגל ההגה.

במידה והתחנה הנוכחית משדרת אות סטריאו מופיע @ בצבע אדום מצד שמאל של מספר התדר או שם של התחנה במרכז המסך.

ניתן להגיע להגדרות אקולייזר (הגדרות שמע) ישירות ממסך הרדיו ע"י לחיצה על סימן אקולייזר <sup>אא</sup> למטה בצד שמאל של מסך הרדיו .

ניתן להעלות/להנמיך עוצמת שמע של הרדיו בעזרת כפתורי שליטת עוצמת שמע בפנל הקדמי של מערכת המולטימדיה (ידית סיבובית מצד שמאל בפנל הקדמי) או כפתורי נגיעה של ווליום **⊅ במסך למעלה או בעזרת** כפתורים התואמים בהגה במידה וקיימים.

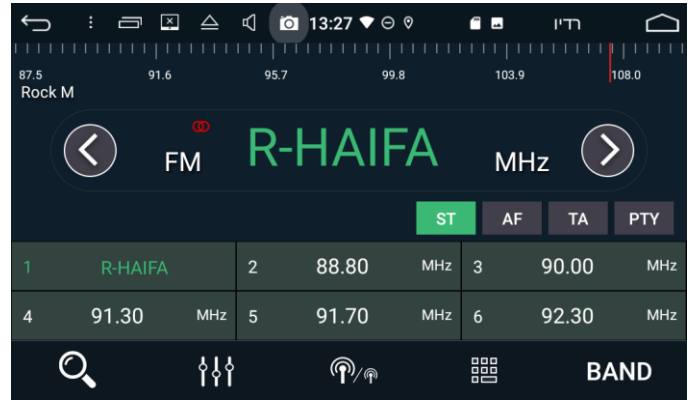

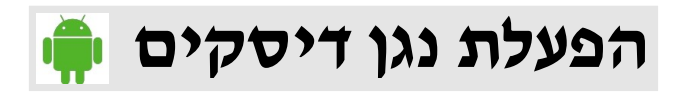

לאחר הזנת דיסק DVD/CD לחריץ של הדיסקים במערכת המולטימדיה עם כיתוב כלפי מעלה המערכת נכנסת למסך נגן דיסקים באופן אוטומטי. ניתן גם להיכנס לנגן דיסקים ע"י לחיצה על אייקון **DVD** במאגר האפליקציות של מערכת המולטימדיה.

כדי להוציא דיסק יש ללחוץ על סימן הוצאת דיסק בשורת מצב למעלה במסך נגן דיסקים או על כפתור זהה בפנל הקדמי של מערכת המולטימדיה.

**הערה:** במידה והדיסק לא מתחיל לנגן לאחר הזנתו לחריץ הדיסקים זה יכול לקרות מאחת הסיבות הבאות: דיסק פגום או שרוט, הפרמוט של הדיסק לא נתמך ע"י מערכת המולטימדיה. במקרים האלה יש להוציא את הדיסק ממערכת המולטימדיה מיד ולא להשתמש בו בעתיד כי זה עלול לגרום לפגיעה של מערכת המולטימדיה.

### **DVD-DATA ודיסקים CD-MP3 ,רגילים CD דיסקים הפעלת**

במקרה של דיסקים CD רגילים, 3MP-CD או דיסקים DVD עם קבצי מולטימדיה תופיע על המסך רשימת נגינה עם שמות של הקבצים בדיסק או מספרי טראקים במקרה של CD רגיל. ניתן לבחור טראק של CD לנגינה ע"י לחיצה עליו ברשימת נגינה.

כדי לבחור קובץ מולטימדיה מרשימת הנגינה (CD-MP3, DVD-DATA) יש ללחוץ על החץ הקטן  $\geq$ בפינה תחתונה ימנית של מסך נגן דיסקים כדי לפתוח שורת כלים נוספת וללחוץ על סימן עם הריבועים הקטנים בצד שמאל של שורת הכלים למטה, לאחר מכן יופיעו על המסך בצד ימין למספר שניות 4 חצים ל4- כיווני שליטה במסך רשימת נגינה עם מילה **אישור** במרכז של החצים. בעזרת החצים האלה יש להגיע לקובץ המולטימדיה הרצוי וללחוץ **אישור** להפעלתו.

ניתן לדפדף בין טראקים של CD או בין קבצי מולטימדיה, לעבור לטראק/קובץ הבא או לחזור לטראק/קובץ הקודם בעזרת סימני חצים . כדי להפעיל או לעצור נגינה של השיר או קובץ הווידאו ניתן ללחוץ על סימן עצירה/נגינה למטה בשורת כלים של מסך נגן דיסקים .

ניתן להפעיל נגינה מחזורית של ש<u>ירי</u>ם או קבצי מולטימדיה על ידי לחיצה על סימן חצים קטנים דו-כיווניים למטה בשורת כלים של מסך נגן דיסקים <sup>כס</sup>. כל לחיצה על סימן זה משנה מצב נגינה מחזורית למצבים הבאים: **נגינה מחזורית של שיר/קובץ אחד בלבד -< נגינה מחזורית של כל הקבצים בתיקיה הנוכחית -< נגינה מחזורית של כל השירים/קבצים בדיסק -< נגינה מחזורית מבוטלת**.

לנגינה אקראית )RANDOM )של שירים/קבצי מולטימדיה יש ללחוץ על סימן חצים מוצלבים למטה שורת כלים של מסך נגן דיסקים <sup>צב</sup> . כל לחיצה נוספת על הסימן הזה מבטלת או מפעילה את הנגינה האקראית.

תוך כדי נגינת טראקים של דיסק CD מוצג פס התקדמות הזמן למטה במסך מעל שורת הכלים. שם ומספר טראק נוכחי מוצג במסך למעלה. המצב הנבחר של נגינה מחזורית מוצג ע"י סימן חצים זהים של נגינה מחזורית או נגינה אקראית בפינה ימנית מעל פס התקדמות הנגינה.

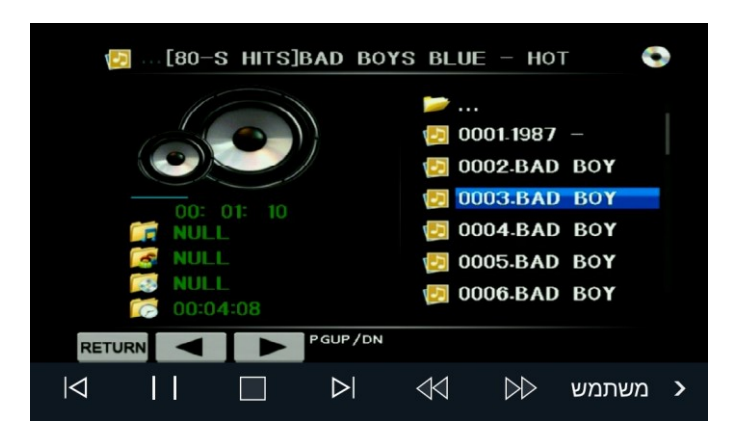

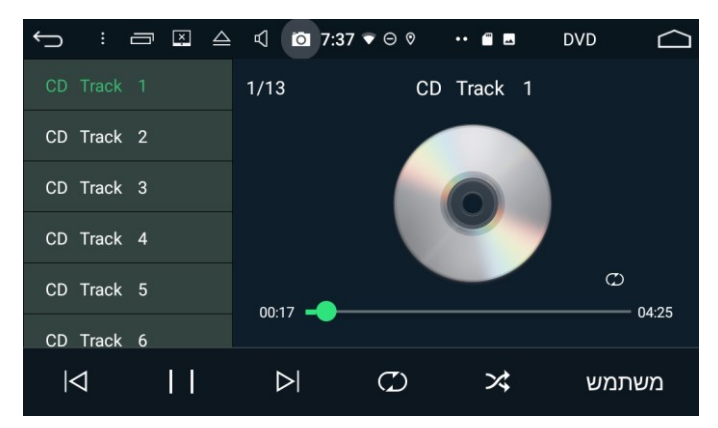

#### **הפעלת דיסקים בפורמט DVD**

בזמן נגינת דיסקים בפורמט DVD ניתן לשלוט על נגינה בעזרת סימני שליטה למטה במסך נגן דיסקים בשורת הכלים שמופיעה על המסך לאחר נגיעה קצרה במרכז המסך.

שורת הכלים כוללת שני חלקים, ניתן לעבור בין שני החלקים של שורת הכלים בעזרת סימני חצים לבנים קטנים בפינה תחתונה ימנית של מסך נגן דיסקים.

בעזרת סימני עצירה/נגינה ניתן לעצור זמנית ולהפעיל בחזרה את הנגינה של סרט DVD.

בעזרת סימני דפדוף קטעי וידאו ניתן לקדם או לחזור בקטעים אחורה תוך כדי נגינה של סרט DVD. בעזרת סימן עצירה  $\blacksquare$  ניתן לעצור נגינה של הסרט לגמרי (בלחיצה על סימן נגינה  $\blacktriangleright$  הסרט מתחיל את הנגינה מהתחלה).

בעזרת סימני הרצה קדימה ואחורה M D / ניתן להריץ נגינת הסרט קדימה ואחורה במהירויות הבאות:  **. x2 ,x4, x8, x20**

בעזרת סימן **MENU** ניתן לעבור לתפריט נגינה הראשי של סרט DVD( במידה וקיים(

בעזרת סימן **Subtitle** ניתן להפעיל/לבטל כתוביות של סרט DVD( במידה וקיימות(

בעזרת סימן **Channel** ניתן לבחור טראק שמע של סרט DVD( במידה וקיימים מספר טראקים של שמע(. בעזרת סימן חצים קטנים דו-כיווניים ניתן לבחור מצב נגינה מחזורית מתוך 4 מצבים: **[CHAPTER[**- נגינה מחזורית של קטע וידאו נוכחי,**[TITLE [**- נגינה מחזורית של כותרת וידאו נוכחית, **[ALL REP [-** נגינה מחזורית של

כל תוכן דיסק ה-DVD,**] Off** – **[**נגינה מחזורית מבוטלת.

בעזרת סימן חצים מוצלבים ניתן להפעיל/לבטל נגינה אקראית )RANDOM )של קטעי וידאו של דיסק DVD. בעזרת סימן ריבועים קטנים ניתן לדפדף ולבחור פריטים בתפריט הראשי של דיסק DVD לאחר שיופיעו בצד ימין של המסך 4 חצים ל4- כיווני שליטה בתפריט עם המילה **אישור** במרכז החצים.

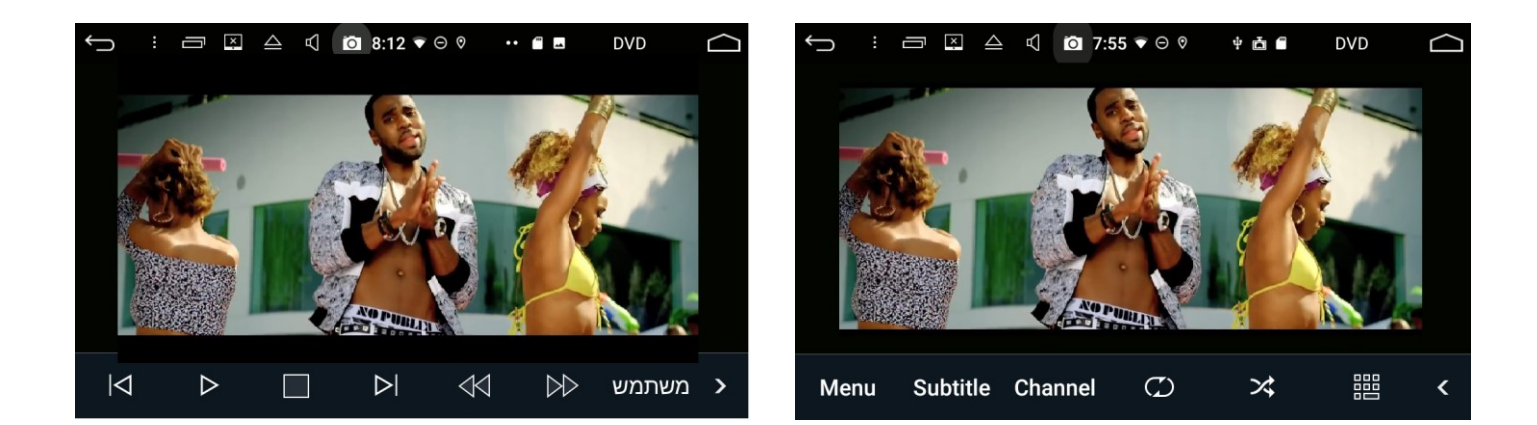

ניתן להעלות/להנמיך עוצמת שמע של נגן דיסקים בעזרת כפתורי שליטת עוצמת שמע בפנל הקדמי של מערכת המולטימדיה (ידית סיבובית מצד שמאל בפנל הקדמי) או כפתורי נגיעה של ווליום D במסך למעלה או בעזרת כפתורים התואמים בהגה במידה וקיימים.

ניתן לדפדף בין מצבים של אקולייזר ישר ממסך נגן הדיסקים. לצורך זה יש לבחור אחד המצבים: **משתמש, נורמלי, קלאסי, פופ, רוק** או **ג'אז** בשורת הכלים למטה בצד ימין של המסך.

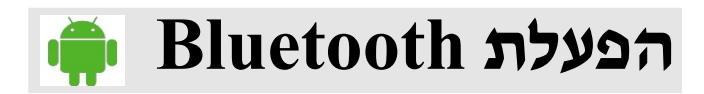

### **דדיסקים צימוד דיבורית BLUETOOTH עם טלפון הנייד**

יש לצמד דיבורית בלוטוס של מערכת המולטימדיה למכשיר טלפון נייד לפני שימוש הראשון. לצורך זה יש להפעיל את פונקציה של בלוטוס בטלפון הנייד ע"י כניסה להגדרות Bluetooth בטלפון והדלקת הפונקציה הזו עם כפתור הפעלה של Bluetooth. יש לוודא שבלוטוס פעיל במכשיר טלפון )מופיע סימן של בלוטוס למעלה בשורת מצב של מכשיר הטלפון(. בהגדרות של Bluetooth בטלפון יש גם לסמן ב-V אופציה : **גלוי לכל מכשירי Bluetooth הסמוכים.** לאחר מכן יש ללחוץ **סרוק** במסך הגדרות בלוטוס של מכשיר הטלפון כדי להפעיל חיפוש התקני בלוטוס בסביבה. במכשיר המולטימדיה יש להיכנס למסך בלוטוס ע"י לחיצה על אייקון **בלוטות** למטה במסך בית של מערכת המולטימדיה לאחר מכן להיכנס למסך **devices Paired** ע"י לחיצה על סימן זכוכית מגדלת גדולה בסרגל כלים שמאלי של ממשק בלוטוס וללחוץ סימן של זכוכית מגדלת קטנה  $(\mathtt{Q})$  למעלה בסרגל כלים ימני של מסך **devices Paired** כדי להפעיל גם שם חיפוש התקני בלוטוס. לאחר כמה שניות יופיע שם **TN6000FC** מתחת ל**מכשירים זמינים** בהגדרות בלוטוס של מכשיר הטלפון כמו כן יופיע שם הטלפון ברשימה **Available devices** במסך של מערכת המולטימדיה. יש ללחוץ על שם של הטלפון במסך מערכת המולטימדיה ולאחר מכן ללחוץ על אייקן צימוד בצד ימין של המסך במערכת המולטימדיה, לאחר כמה שניות יופיע חלון **בקשת התאמה של Bluetooth** במכשיר הטלפון. יש להקליד קוד התאמה **0412** בחלון זה וללחוץ **אישור**. לאחר כמה שניות יופיע שם **TN6000FC** מתחת **למכשירים מותאמים** במכשיר הטלפון כמו כן במסך בלוטוס של מערכת המולטימדיה יופיע שם הטלפון המוצמד עם לוגו של Bluetooth בצבע כחול מצד ימין של שם הטלפון ברשימת מכשירים המוצמדים וגם יופיע סימן של בלוטוס למעלה במסך בשורת מצב של מערכת המולטימדיה. לאחר הצימוד הראשון כל פעם כשנכנסים לרכב עם מכשיר הטלפון הוא מתחבר באופן אוטומטי לבלוטוס של מערכת המולטימדיה )בתנאי שבלוטוס מופעל במכשיר הטלפון(.

ניתן למחוק את הטלפון המותאם לבלוטוס של מערכת המולטימדיה ע"י בחירת שם הטלפון ברשימת טלפונים מוצמדים ולחיצה על סימן פח אשפה בסרגל הכלים בצד ימין למטה.

ניתן לצמד עד 8 מכשירי טלפון לבלוטוס של מערכת המולטימדיה.

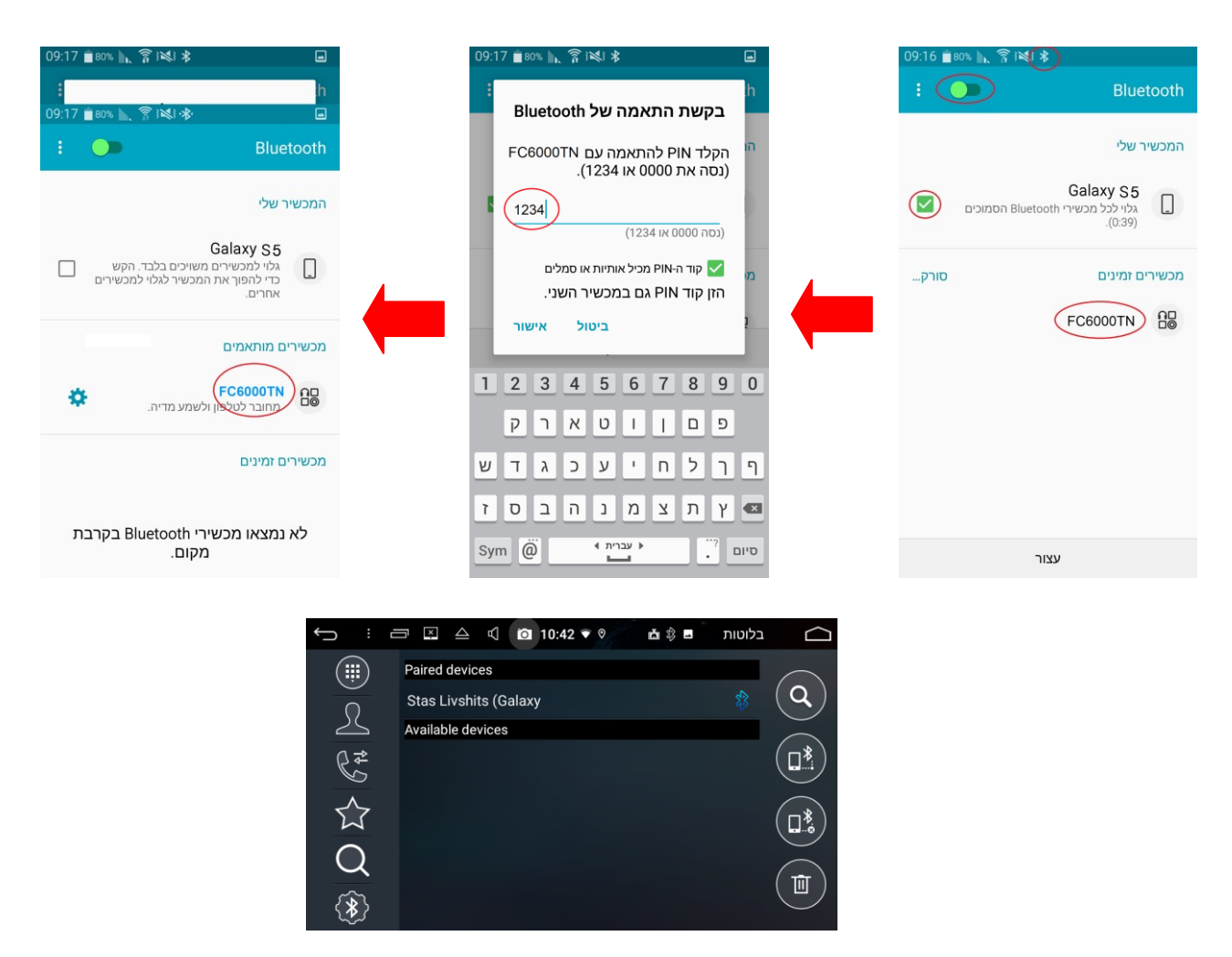

#### **העברת ספר טלפונים**

ניתן להעביר ספר טלפונים (רשימת אנשי קשר) ממכשיר הטלפון לבלוטוס של מערכת המולטימדיה. יש לוודא שמכשיר הטלפון מחובר למערכת המולטימדיה דרך הבלוטוס )מופיע סמל של Bluetooth בצבע כחול מצד ימין של שם הטלפון המחובר במסך רשימת המכשירים המחוברים **devices Paired** בממשק בלוטוס של מערכת המולטימדיה(.

יש לעבור למסך ספר טלפונים ע"י לחיצה על סימן ספר טלפונים  $\mathbb{Z}$  שמאלה בסרגל הכלים של מסך הבלוטוס ולאחר מכן על סימן הורדה  $\,$   $\,$  בסרגל הכלים הימני של מערכת המולטימדיה.

במסך המולטימדיה יופיע חלון: **הורד את הקשר שבטלפון**, יש לאשר את זה ע"י לחיצה על **בסדר** בצד ימין למטה של החלון הזה. מכשיר המולטימדיה יתחיל להוריד ספר טלפונים מהטלפון הנייד )ניתן לראות את התקדמות ההורדה לפי המספרים הרצים במרכז מסך המולטימדיה המציינים את כמות אנשי קשר בזמן אמת(. כמו כן מופיעה הודעה למטה במסך: **שמירת אנשי קשר אנא המתן**, לא לצאת מהמסך הזה כל עוד ההודעה זו מופיעה במסך! העברת אנשי קשר יכולה לקחת מספר דקות תלוי בכמות אנשי קשר בטלפון. כמות המקסימלית של אנשי קשר שניתן להעביר לבלוטוס של מערכת המולטימדיה היא בסביבות .2111

בנוסך יש לשים לב למסך הטלפון בזמן העברת ספר טלפונים במידה וקופץ שם חלון **התרת גישה לאנשי קשר ויומן הטלפון** יש לאשר את זה ע"י בחירת **כן** למטה בחלון זה.

בתום העברת ספר טלפונים למכשיר מולטימדיה ההודעה **שמירת אנשי קשר אנא המתן** נעלמת מהמסך וניתן לראות את כל אנשי הקשר עם סדר רשימת אלף-בית במסך ספר טלפונים לאחר לחיצה על סימן ספר טלפונים שמאלה בסרגל הכלים של מסך הבלוטוס.

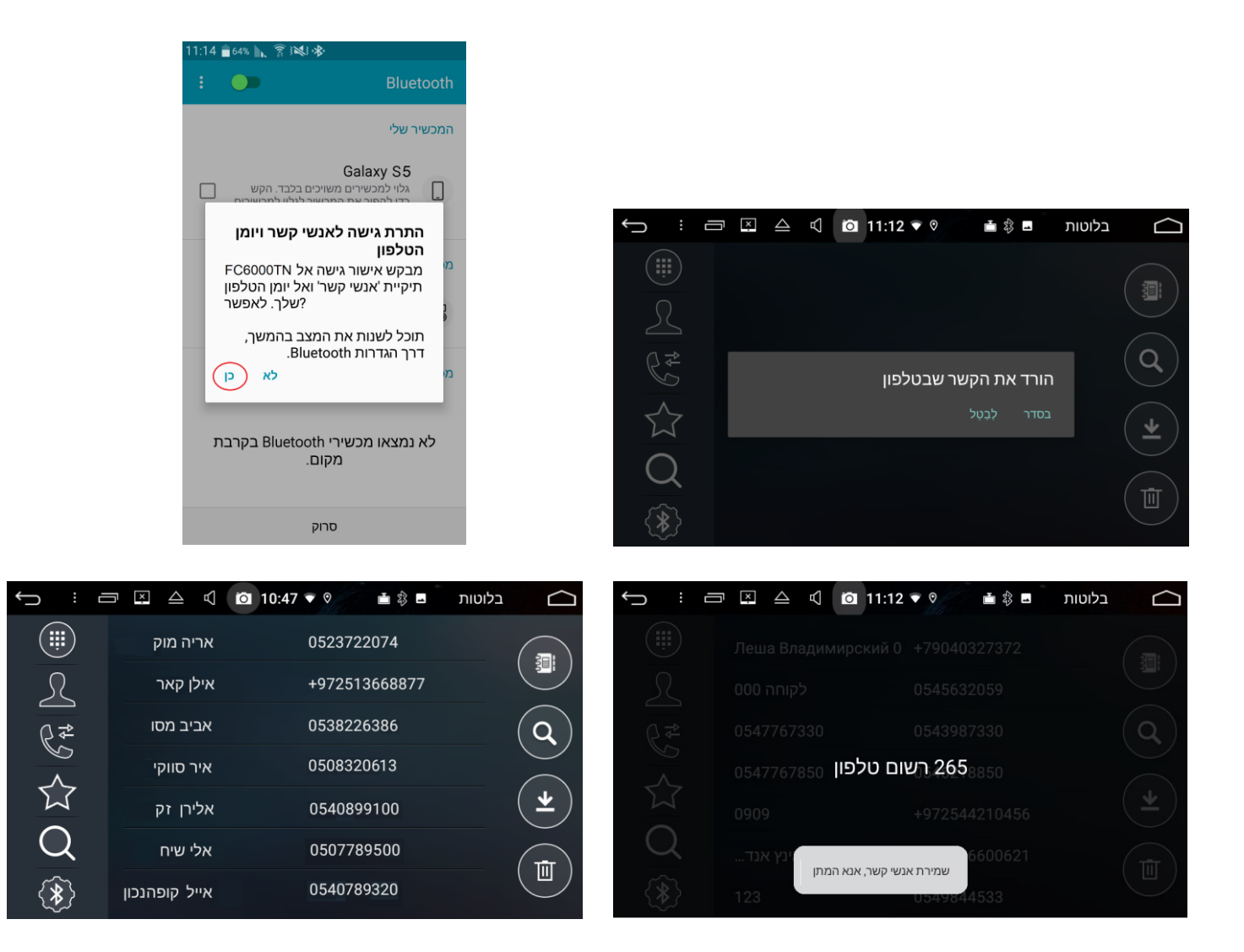

#### **שמירת רשימת מועדפים**

ניתן ליצור רשימת אנשי קשר מועדפים לחיוג מהיר. לצורך זה יש ללחוץ על סימן ספר טלפונים במסך של בלוטוס במערכת המולטימדיה  $\mathbb S$  להגיע לאיש קשר הרצוי ברשימה כללית של אנשי קשר ע"י גלילת מסך או ע"י חיפוש בעזרת לחיצה על סימן זכוכית מגדלת קטנה בסרגל כלים ימני של מסך בלוטוס והקלדת שם איש קשר הרצוי ולחיצת כפתור **סיום.** יש ללחוץ לחיצה ארוכה על איש קשר הרצוי ברשימת תוצאות חיפוש וללחוץ **בסדר** בחלון הקופץ עם אישור **להוסיף למועדפים?** איש קשר הרצוי יופיע ברשימת המועדפים )סימן כוכב בסרגל כלים שמאלי  $\Box$  של מסך בלוטוס)  $\Box$ 

ניתן למחוק את איש קשר הרצוי מרשימת המועדפים ע"י לחיצה ארוכה על איש קשר זה ולחיצה על **בסדר** בחלון הקופץ עם אישור **מחק?** ניתן לרוקן את כל רשימת המועדפים במכה ע"י לחיצה על סימן סל מחזור בסרגל כלים ימני במסך בלוטוס ולחיצה **בסדר** בחלון הקופץ עם אישור **favorite in book phone Delete.**

#### **חיוג וקבלת שיחות**

לאחר שמכשיר הטלפון מחובר למערכת המולטימדיה דרך בלוטוס )מופיע סמל של Bluetooth בצבע כחול מצד ימין של שם הטלפון המחובר במסך רשימת המכשירים המחוברים **devices Paired** בממשק בלוטוס של מערכת המולטימדיה) ניתן לחייג ולקבל שיחות בעזרת ממשק בלוטוס של מערכת המולטימדיה.

כדי לחייג מספר טלפון יש להיכנס למסך חייגן ע"י לחיצה על סימן עם הריבועים הקטנים בסרגל כלים שמאלי למעלה במסך בלוטוס או על הסימן מצד שמאל של סרגל בלוטוס למטה. ניתן לחייג גם סימנים מיוחדים כמו סולמית ,**#** כוכבית **\*** וסימן פלוס **+** ממסך החייגן )כדי לחייג סימן **+** יש ללחוץ ארוך על מקש **1+**(

כדי למחוק ספרות לאחר הקשתן ניתן ללחוץ על סימן מחיקה <u>⊗</u> בפינה ימנית עליונה של מסך החייגן.

לאחר הקשת המספר יש ללחוץ על סימן חיוג (שפורפרת ירוקה) צב בצד ימין של מסך החייגן כדי להפעיל חיוג **D** למספר שהוקלד )ניתן גם ללחוץ כפתור תואם בהגה במידה וקיים(.

כדי לסיים שיחה יש ללחוץ על סימן סיום שיחה (שפורפרת אדומה) ◘ בצד ימין של מסך החייגן (ניתן גם ללחוץ כפתור תואם בהגה במידה וקיים).

בזמן שיחת בלוטוס ניתן לשמוע את הצד השני של השיחה דרך הרמקולים של מערכת המולטימדיה. ניתן להעלות/להנמיך עוצמת שמע בזמן שיחה בעזרת כפתורי שליטת עוצמת שמע בפנל הקדמי של מערכת המולטימדיה (ידית סיבובית מצד שמאל בפנל הקדמי) או כפתורי נגיעה של ווליום בשם במסך למעלה או בעזרת כפתורים התואמים בהגה במידה וקיימים.

ניתן להעביר שמע בזמן שיחה מהרמקולים של המערכת לרמקול פנימי של מכשיר הטלפון (שיחה פרטית) ע"י לחיצה על סימן ⊕ במסך חייגן בלוטוס או על סימן **10 בסרגל בלוטוס שמופיע למטה במסך בזמן** שיחה. בזמן שיחה נכנסת מופיע סרגל בלוטוס למטה במסך הנוכחי ונשמע צלצול דרך רמקולים של המערכת. מספר המתקשר (במידה ומזוהה) או שם איש הקשר (במידה וקיים בספר טלפונים) מופיע על מסך מערכת המולטימדיה בזמן שיחה נכנסת. ניתן לענות על שיחה נכנסת ע"י לחיצה על סימן חיוג (שפורפרת ירוקה) ששמופיע למטה בסרגל בלוטוס בזמן שיחה נכנסת (ניתן גם ללחוץ כפתור בהגה התואם במיד<u>ה וק</u>יים).

ניתן לסרב לשיחה נכנסת ע"י לחיצה על סימן סיום שיחה (שפורפרת אדומה) **⊙ ש**מופיע למטה בסרגל בלוטוס בזמן שיחה נכנסת (ניתן גם ללחוץ כפתור בהגה התואם במידה וקיים).

ניתן להעלים מסך (סרגל) בלוטוס לג<u>מרי </u>בזמן שיחה ולהשאיר רק אייקון קטן בפינה (שפורפרת ירוקה עם סימן . בלוטוס) <mark>© ע"י לחיצה על סימן חץ −צ</mark> בפינה ימנית של סרגל בלוטוס.

#### **שימוש בספר טלפונים**

ניתן להתקשר לאיש קשר מרשימת אנשי קשר ע"י לחיצה על סימן ספר טלפונים  $\mathbb S$  בסרגל כלים שמאלי של מסך הבלוטוס, בחירת איש קשר רצוי מהרשימה ולחיצה על **בסדר** בחלון הנפתח של אישור **שיחה**.

ניתן לחפש איש קשר מרשימת ספר הטלפונים ע"י הקלדת שם איש הקשר בחלון חיפוש הנפתח לאחר לחיצה על סימן זכוכית מגדלת קטנה בסרגל כלים ימני של מסך בלוטוס. לאחר הקלדת שם איש הקשר יש ללחוץ סיים בצד שמאל של חלון הקלדה ואיש קשר או מספר אנשי קשר התואמים למילת החיפוש יופיעו ברשימה למטה. ניתן להתקשר לאיש הקשר מרשימה זו ע"י בחירתו ולחיצה על **בסדר** בחלון הנפתח של אישור **שיחה**.

ניתן להתקשר לאיש קשר מרשימת המועדפים. לצורך זה יש ללחוץ על סימן מועדפים (כוכב)  $\widehat{\textbf{x}}$  בסרגל כלים שמאלי של מסך בלוטוס, לבחור איש קשר מרשימת המועדפים, ללחוץ עליו לחיצה קצרה וללחוץ **בסדר** בחלון הנפתח של אישור **שיחה**.

מערכת המולטימדיה שומרת מספרים ושמות אנשי קשר של שיחות יוצאות, שיחות נכנסות ושיחות שלא נענו ביומן שיחות. ניתן להיכנס ליומן שיחות ע"י לחיצה על סימן יומן שיחות בסרגל שמאלי של מסך בלוטוס. רשימת שיחות יוצאות ניתן לראות לאחר לחיצה על סימן שפורפרת ירוקה עם חץ בצד ימין של מסך יומן שיחות של ממשק בלוטוס. רשימת שיחות נכנסות ניתן לראות לאחר לחיצה על סימן שפורפרת כחולה עם חץ  $\langle \cdot \rangle$ בצד ימין של מסך יומן שיח<u>ות</u> של ממשק בלוטוס. רשימת שיחות שלא נענו ניתן לראות לאחר לחיצה על סימן שפורפרת אדומה עם חץ בצד ימין של מסך יומן שיחות של ממשק בלוטוס.

ניתן למחוק יומן שיחות ע"י לחיצה על סימן פח אשפה בדוד מין של מסך יומן שיחות של ממשק בלוטוס.

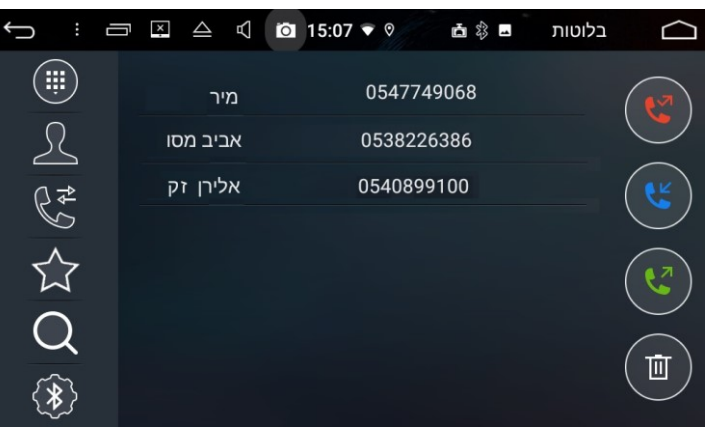

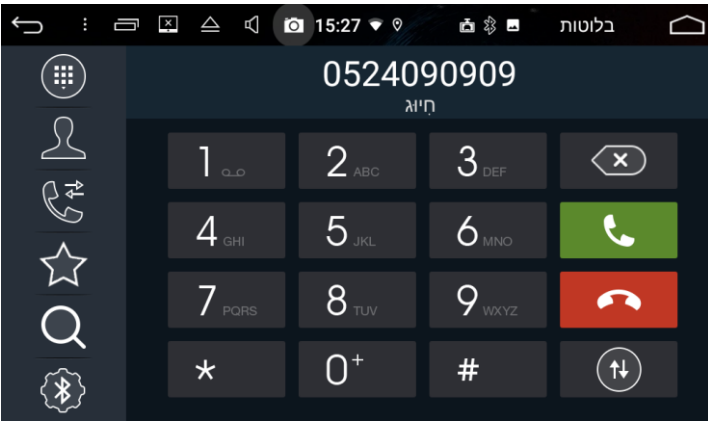

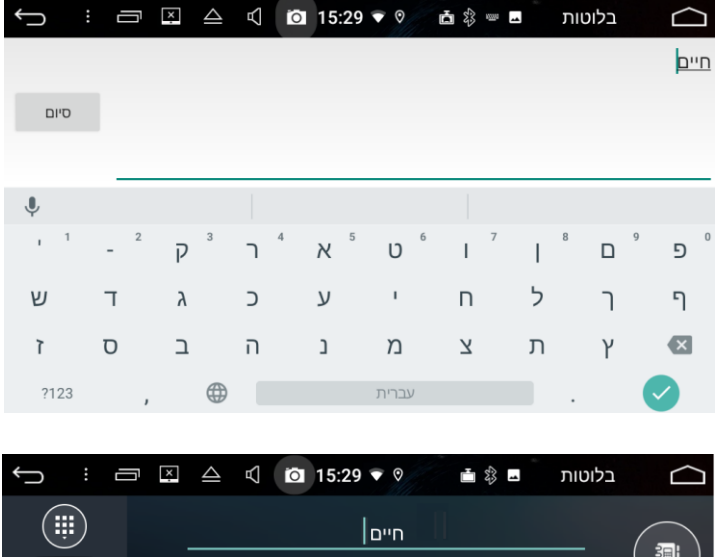

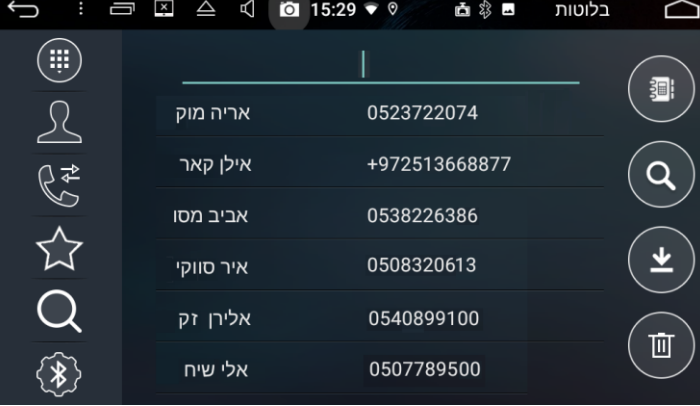

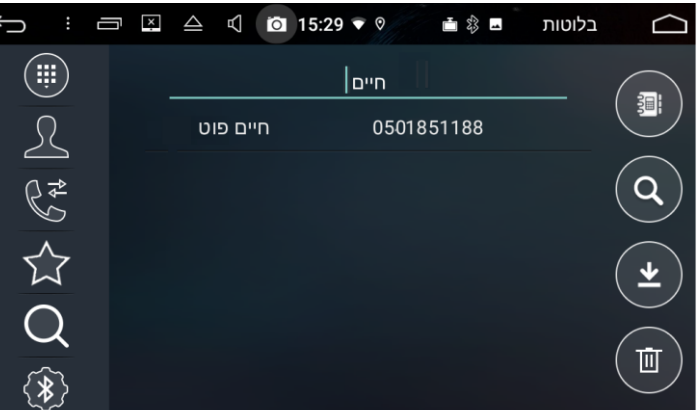

#### **מסך הגדרות בלוטוס**

ניתן להיכנס למסך הגדרות בלוטוס של מערכת המולטימדיה ע"י לחיצה על סימן הגדרות בלוטוס  $\circledR$  בסרגל כלים שמאלי למטה במסך בלוטוס.

- ניתן לשנות **שם המכשיר** משם ברירת מחדל של המערכת ) **TN6000FC** ) לכל שם אחר ע"י לחיצה על **TN6000FC** , הקלדת שם אחר בחלון הנפתח ולחיצה על **סיום** ולאחר מכן על **בסדר** בחלון אישור שינוי. לאחר השינוי בזמן צימוד טלפון הנייד לבלוטוס של מערכת המולטימדיה במסך הגדרות בלוטוס של טלפון הנייד יופיע שם ההתקן החדש שנבחר.
- ניתן לשנות **מספר PIN** של צימוד בלוטוס מקוד ברירת מחדל המערכת )**0412**( לכל קוד אחר ע"י לחיצה על ,**0412** הקלדת קוד אחר בחלון הנפתח ולחיצה על **סיום** ולאחר מכן על **בסדר** בחלון אישור שינוי. לאחר השינוי בזמן צימוד טלפון הנייד לבלוטוס של מערכת המולטימדיה יש להכניס את הפין-קוד החדש שנבחר.
- ניתן להפעיל/לבטל **התחברות אוטומטית** של מכשיר הטלפון לבלוטוס מערכת המולטימדיה בכניסה לרכב. הגדרת בררת מחדל היא **התחברות אוטומטית** מופעלת )כפתור הפעלה בצבע ירוק( . במידה ויש צורך לבטל התחברות אוטומטית ניתן ללחוץ על כפתור ההפעלה בצד ימין (הוא הופך לאדום) (מומלץ לא לשנות הגדרה זו בכל זאת).
- ניתן להפעיל/ לבטל **תשובה אוטומטית** על שיחה נכנסת . הגדרת ברירת מחדל היא לא לענות אוטומטית (כפתור הפעלה בצבע אדום) .במידה ויש צורך להפעיל מענה אוטומטי ניתן ללחוץ על כפתור ההפעלה בצד ימין (הוא הופך לירוק)

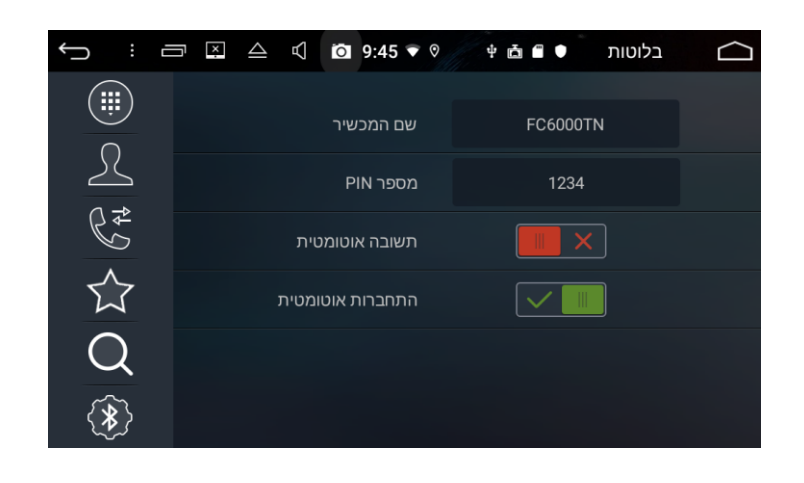

#### **השמעת מוזיקה דרך בלוטוס**

ניתן להשמיע מוזיקה ממכשיר הטלפון המחובר למערכת מולטימדיה דרך בלוטוס (A2DP audio streaming) במידה והפונקציה הזו קיימת במכשיר הטלפון.

לצורך זה יש לוודא קודם כל שהטלפון הנייד מחובר למערכת המולטימדיה דרך בלוטוס )סמל של בלוטוס מופיע למעלה בצד ימין של שורת מצב של מערכת המולטימדיה, לאחר מכן יש ללחוץ על אייקון **מוסיקה בלוטות** במאגר האפליקציות של מערכת המולטימדיה. המערכת עוברת למסך נגינת מוזיקה דרך בלוטוס.

לצורך השמעת מוזיקה דרך בלוטוס של מערכת המולטימדיה יש להפעיל קודם כל נגן מוזיקה כלשהו בטלפון הנייד. בלחיצת סימן נגינה בשורת הכלים במסך נגינת מוזיקה דרך בלוטוס של מערכת המולטימדיה ניתן להפעיל נגינה של השיר הנוכחי בנגן מוזיקה של טלפון הנייד.

מידע על השיר הנוכחי (שם השיר, שם הזמר, שם האלבום) מוצג במרכז מסך זה.

ניתן לעצור זמנית את נגינת השיר בעזרת סימן עצירה זמנית בשורת הכלים למטה במסך נגינת מוזיקה בבלוטוס.

ניתן לקפוץ לשיר הבא בעזרת סימן ההתקדמות בשורת הכלים למטה במסך נגינת מוזיקה בבלוטוס.

ניתן לחזור לשיר הקודם בעזרת סימן חזרה אחורה בשורת הכלים למטה במסך נגינת מוזיקה בבלוטוס.

ניתן לעבור למסך אקולייזר ישר ממסך נגינת מוזיקה בבלוטוס ע"י לחיצה על סימן אקולייזר צוי<mark>א</mark> בשורת הכלים למטה במסך נגינת מוזיקה בבלוטוס.

ניתן לעבור למסך חייגן בלוטוס ישר ממסך נגינת מוזיקה בבלוטוס ע"י לחיצה על סימן שפורפרת לבנה �� בשורת הכלים למטה בצד ימין במסך נגינת מוזיקה בבלוטוס.

ניתן להעלות/להנמיך עוצמת שמע בזמן השמעה בעזרת כפתורי שליטת עוצמת שמע בפנל הקדמי של מערכת המולטימדיה )ידית סיבובית מצד שמאל בפנל הקדמי או כפתורי נגיעה של ווליום **-/+** על הפנל הקדמי( או בעזרת כפתורים התואמים בהגה במידה וקיימים.

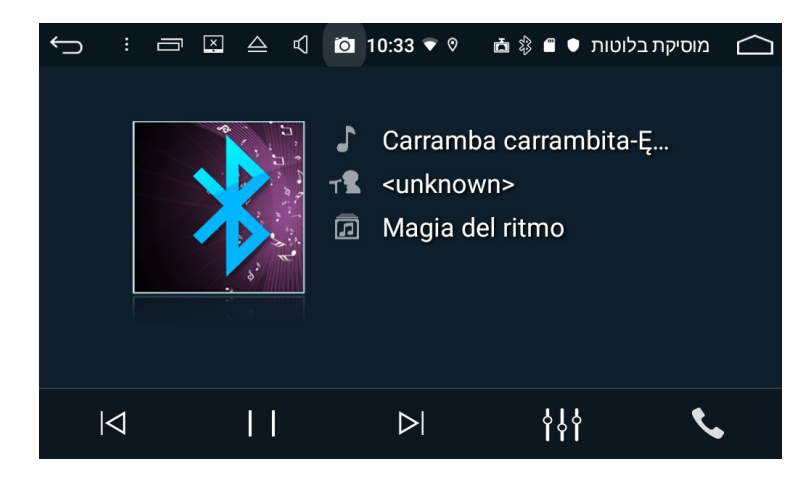

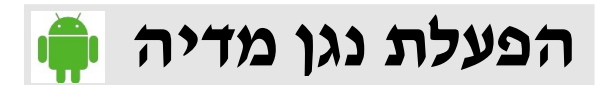

נגן מדיה מבצע נגינה של קבצי מוזיקה, וידאו ותמונות מכרטיסי SD ודיסקים אחסון USB בפורמטים הנתמכים ע"י מערכת המולטימדיה )ראה מפרט טכני של המערכת(.

**נגינת קבצי שמע** 

עם הכנסת כרטיס SD עם קבצי מדיה לחריץ **CARD SD** בפנל הקדמי של מכשיר המולטימדיה או דיסק אחסון של המערכת נגן המדיה מתחיל נגינת קבצי מוזיקה (במידה וקיימים) באופן אוטומטי ומסך של USB לשקע המולטימדיה עובר לממשק נגן מוזיקה )במידה ופונקציה של **מוסיקת Autoplay** מופעלת בהגדרות(. ניתן גם להיכנס לממשק נגן מוזיקה ע"י לחיצה על אייקון **מוסיקה** במסך בית של מערכת המולטימדיה.

מידע על השיר הנוכחי (שם השיר, שם הזמר ושם האלבום) מוצג במרכז המסך של נגן מוזיקה. ניתן להסתיר את כל הפרטים מהמסך חוץ משם השיר הנוכחי ע"י לחיצה על סימן  $\, \circledR \,$  בפינה עליונה ימנית של מסך נגן מוזיקה. נתיב אכסון קובץ שמע נוכחי שמנגן מוצג למעלה בצד שמאל של מסך נגן מוזיקה.

באזור התחתון של מסך נגן המדיה מוצג פס התקדמות של השיר הנוכחי עם משך הזמן הכולל של השיר מצד ימין וזמן התקדמות של השיר מצד שמאל. ניתן לגלול את נקודת הנגינה נוכחית של השיר לזמן ה<u>רצוי</u> בפס ההתקדמות. ניתן להיכנס לתוכן דיסק אחסון ולבחור קובץ מוזיקה לנגינה ע"י לחיצה על סימן תו עם קווים <sup>ובו</sup>ט למטה בצד ימין של מסך נגן מוזיקה או ע"י גלילת מסך נגן מוזיקה משמאל לימין ובחירת דיסק אכסון )USB ,SD ,Flash), תיקיה ושיר בתוך התיקייה (מופיעים שם קבצים נתמכים ע"י מערכת מולטימדיה בלבד).

ניתן לראות רשימת הנגינה הנוכחית ע"י גלילת מסך נגן מוזיקה מימין לשמאל, רשימת נגינה תופיע בחלק ימני של מסך נגן מוזיקה. ניתן להפעיל נגינה של כל שיר מהרשימה ע"י לחיצה עליו. השיר הנוכחי שמנגן מודגש בצבע ירוק ברשימת הנגינה.

ניתן להעלות/להנמיך עוצמת שמע של נגן המדיה בעזרת כפתורי שליטת עוצמת שמע בפנל הקדמי של מערכת המולטימדיה )ידית סיבובית מצד שמאל בפנל הקדמי או כפתורי נגיעה של ווליום **-/+** על הפנל הקדמי( או בעזרת כפתורים התואמים בהגה במידה וקיימים.

בלחיצת סימן נגינה בשורת הכלים למטה במסך נגן המדיה של מערכת המולטימדיה ניתן להפעיל נגינה של השיר הנוכחי.

ניתן לעצור זמנית את נגינת השיר בעזרת סימן עצירה זמנית  $\blacksquare$  בשורת הכלים למטה.

ניתן לקפוץ לשיר הבא בעזרת סימן ההתקדמות בשורת הכלים למטה .

ניתן לחזור לשיר הקודם בעזרת סימן חזרה אחורה בשורת הכלים למטה .

ניתן להפעיל נגינה מחזורית או נגינה אקראית של שירים על ידי לחיצה על סימנים תואמים בפינה עליונה ימנית של מסך נגן מוזיקה. כל לחיצה על סימן זה משנה מצב נגינה למצבים הבאים:

#### **נגינה מחזורית של כל השירים ברשימת הנגינה הנוכחית -< נגינה מחזורית של השיר הנוכחי בלבד -< נגינה אקראית של השירים ברשימת הנגינה הנוכחית**.

ניתן לדפדף בין מצבים של אקולייזר ישר ממסך נגן מוזיקה. לצורך זה יש לבחור אחד המצבים: **משתמש, נורמלי, קלאסי, פופ, רוק** או **ג'אז** בשורת הכלים למטה בצד שמאל של המסך.

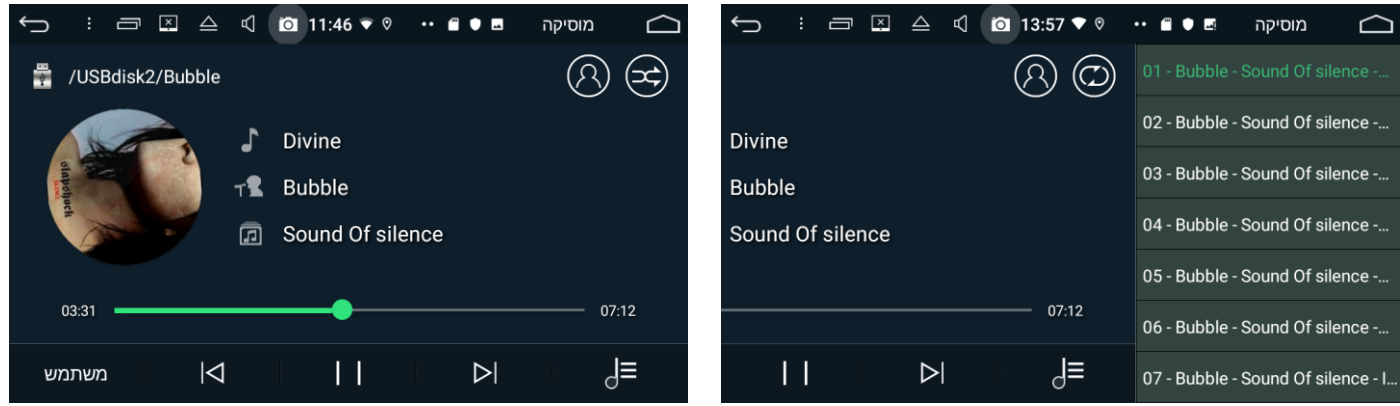

#### **צפייה בסרטי וידאו**

ניתן להיכנס לממשק נגן וידאו ע"י לחיצה על אייקון **וידאו** במסך מאגר הפליקציות של מערכת המולטימדיה. באזור התחתון של מסך נגן המדיה מוצג פס התקדמות של סרט וידאו נוכחי עם משך הזמן הכולל של הסרט מצד ימין וזמן התקדמות של הסרט מצד שמאל. ניתן לגלול נקודת נגינה נוכחית של הסרט לזמן הרצוי בפס ההתקדמות. ניתן לראות רשימת הנגינה הנוכחית ע"י גלילת מסך נגן וידאו מימין לשמאל, רשימת נגינה תופיע בחלק ימני של מסך נגן וידאו. ניתן להפעיל נגינה של כל סרטון מהרשימה ע"י לחיצה עליו. הסרטון הנוכחי שמנגן מודגש בצבע ירוק ברשימת הנגינה. שם הסרט הנוכחי מוצג בצבע כחול. ניתן לבחור בסרט לצפייה ע"י לחיצה על סרט נבחר ברשימת הנגינה (ניתן לגלול את הרשימה למעלה ולמטה).

ניתן להיכנס לתוכן דיסק אחסון ולבחור קובץ וידאו לנגינה ׄע"י לחיצה על סימן תו עם קווים <sup>⊑</sup>⊿ למטה בצד ימין של מסך נגן וידאו או ע"י גלילת מסך נגן וידאו משמאל לימין ובחירת דיסק אכסון )USB ,SD ,Flash), תיקיה וסרטון בתוך התיקייה (מופיעים שם קבצים נתמכים ע"י מערכת מולטימדיה בלבד).

ניתן להעלות/להנמיך עוצמת שמע של נגן המדיה בעזרת כפתורי שליטת עוצמת שמע בפנל הקדמי של מערכת המולטימדיה )ידית סיבובית מצד שמאל בפנל הקדמי או כפתורי נגיעה של ווליום **-/+** על הפנל הקדמי( או בעזרת כפתורים התואמים בהגה במידה וקיימים.

בלחיצת סימן נגינה  $\triangleright$  בשורת הכלים למטה במסך נגן הווידאו של מערכת המולטימדיה ניתן להפעיל צפייה בסרטון הנוכחי.

ניתן לעצור זמנית את צפיית הסרטון בעזרת סימן עצירה זמנית בשורת הכלים למטה.

ניתן לקפוץ לסרטון הבא בעזרת סימן ההתקדמות בשורת הכלים למטה .

ניתן לחזור לסרטון הקודם בעזרת סימן חזרה אחורה בשורת הכלים למטה .

ניתן להפעיל נגינה מחזורית או נגינה אקראית של סרטונים ברשימת הנגינה על ידי לחיצה על סימנים תואמים בסרגל כלים למטה בצד שמאל במסך נגן וידאו. כל לחיצה על סימן זה משנה מצב נגינה למצבים הבאים:

 **נגינה מחזורית של כל הסרטונים ברשימת הנגינה הנוכחית -< נגינה מחזורית של הסרטון הנוכחי בלבד -< נגינה אקראית של הסרטונים ברשימת הנגינה הנוכחית**.

ניתן לדפדף בין מצבים של אקולייזר ישר ממסך נגן וידאו. לצורך זה יש לבחור אחד המצבים: **משתמש, נורמלי, קלאסי, פופ, רוק** או **ג'אז** בשורת הכלים למטה בצד שמאל של המסך.

ניתן להגדיל תמונת סרט וידאו במצב צפייה למסך מלא. לצורך זה יש ללחוץ על סימן הגדלה **בי** בסרגל הכלים למטה בצד ימין של המסך. כדי להחזיר מסך ממצב מסך מוגדל יש ללחוץ לחיצה קצרה על סימן בסרגל הכלים למטה בצד ימין של המסך.

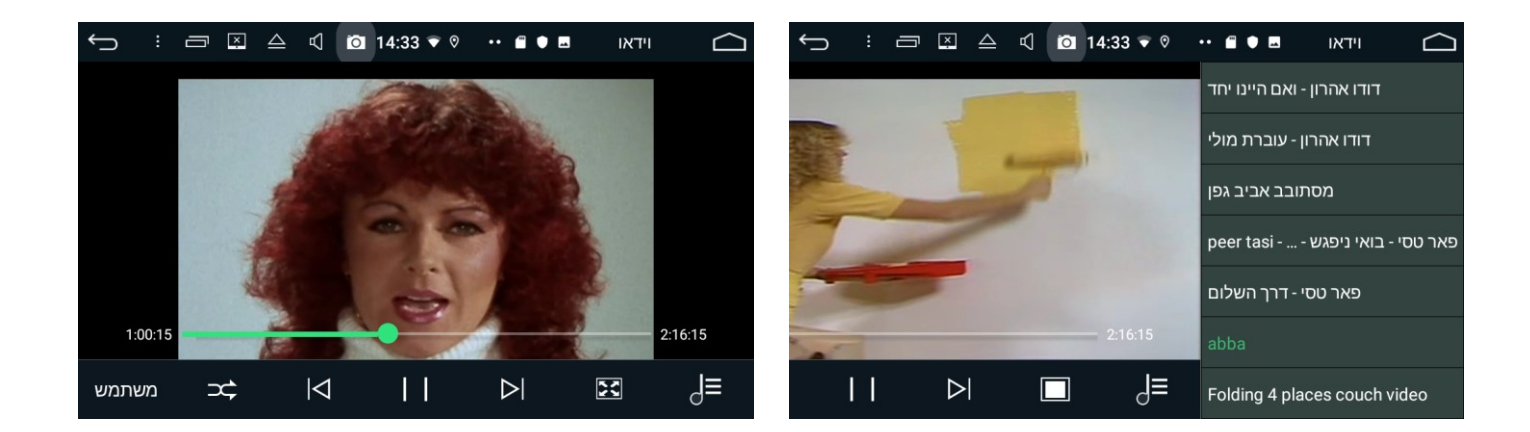

# **הפעלת ניהול קבצים**

ניתן להיכנס לממשק ניהול קבצים של מערכת המולטימדיה ע"י לחיצה על אייקון **..סייר קבצים ES** במסך מאגר האפליקציות. בפתיחה ראשונה בברירת מחדל ממשק סיור קבצים נכנס לשורש זיכרון הפנימי של מערכת המולטימדיה (סימן מקומי D מופיע למעלה בשורת מיקום). ניתן לראות את כל התיקיות ואת הקבצים הנמצאים שם. כדי להיכנס לתיקייה או להפעיל קובץ יש ללחוץ על אחד האייקונים האלה פעם אחת. בצד שמאלי של שורת מיקום למעלה במסך מוצג נתיב (מיקום מדויק) של הקובץ או תיקיה נוכחית. מיקום שורש זיכרון פנימי מסומן ב: **sdcard**.**/**

ניתן להיכנס למסך בית של ממשק ניהול קבצים ע"י לחיצה על סימן Homepage ב<sub></sub> .במסך בית של ממשק ניהול קבצים ניתן לראות גודל כולל ונפח תפוס של כל הזיכרונות )כרטיסי SD, דיסקים USB )המחוברים למערכת המולטימדיה כולל זיכרון פנימי של המערכת. במסך זה למעלה ניתן לראות כמות האפליקציות המותקנות, כמות קבצי מסמכים )**ספרים**(, קבצי **סרטים**, קבצי **מוזיקה** וקבצי **תמונות** הנמצאים בזיכרון. ניתן להיכנס תוכן של כל זיכרון פנימי או חיצוני ע"י לחיצה על הסימן התואם שלו:

#### **1** – זיכרון הפנימי )Flash) **1sdcard** – חריץ SD לקבצי המולטימדיה **2sdcard** – חריץ SD לתוכנת ניווט 2# 3G/USB שקע – **usbdisk1** 2# 3G/USB שקע – **usbdisk2**

ניתן להפעיל חיפוש של קובץ מסוים או תיקייה מסויימת בזיכרון ע"י לחיצה על סימן זכוכית מגדלת san ניש בסרגל הכלים השמאלי של מסך ניהול קבצים, הקלדת מילות חיפוש במסך הנפתח ולחיצה על **חפש** במסך זה. קבצים או תיקיות שתואמים למילות חיפוש יופיעו על המסך הבא. במידה ואין קבצים או תיקיות התואמות לתנאי חיפוש המסך הבא<u> ייש</u>אר ריק. ניתן לראות היסטוריה של חיפוש, דפדוף בתיקיות והפעלת קבצים לאחר לחיצה על סימן שעון בסרגל כלים ימני של ממשק ניהול קבצים. ניתן למחוק היסטוריה ע"י לחיצה על סימן פח אשפה **נקה** למטה בחלון ההיסטוריה.

ניתן ליצור קובץ או תיקייה חדשה בכל דיסק אחסון הנבחר ע"י לחיצה על סימן בסרגל הכלים השמאלי של ממשק ניהול הקבצים. בחלון הבא )**חדש**( יש לבחור **קובץ** או **תיקייה**, לתת לו שם וללחוץ **אישור**. ניתן לרענן (לעדכן) את המידע בממשק ניהול קבצים ע"י לחיצה על סימן <sub>בש</sub>ן בסרגל הכלים השמאלי של ממשק ניהול הקבצים.

ניתן לשנות סוג תצוגה וסדר של קבצים ותיקיות בממשק של ניהול קבצים. לצורך זה יש ללחוץ על סימן בסרגל הכלים השמאלי, נפתח חלון **תצוגה** ולבחור בחלון זה סוג תצוגה וסוג מיון קבצים ותיקיות רצוי. ניתן לראות ולסגור במידת הצורך חלונות הפתוחים בממשק ניהול קבצים ע"י לחיצה על סימן בסרגל הכלים השמאלי. ניתן גם לסגור חלונות פתוחים ע"י לחיצות על סימן  $\mathbb{X}$  בסרגל הכלים הימני. ניתן להגיע למיקומים שונים הקיימים במערכת המולטימדיה ע"י לחיצה על סימן גישה **מהירה** בסרגל הכלים הימני.

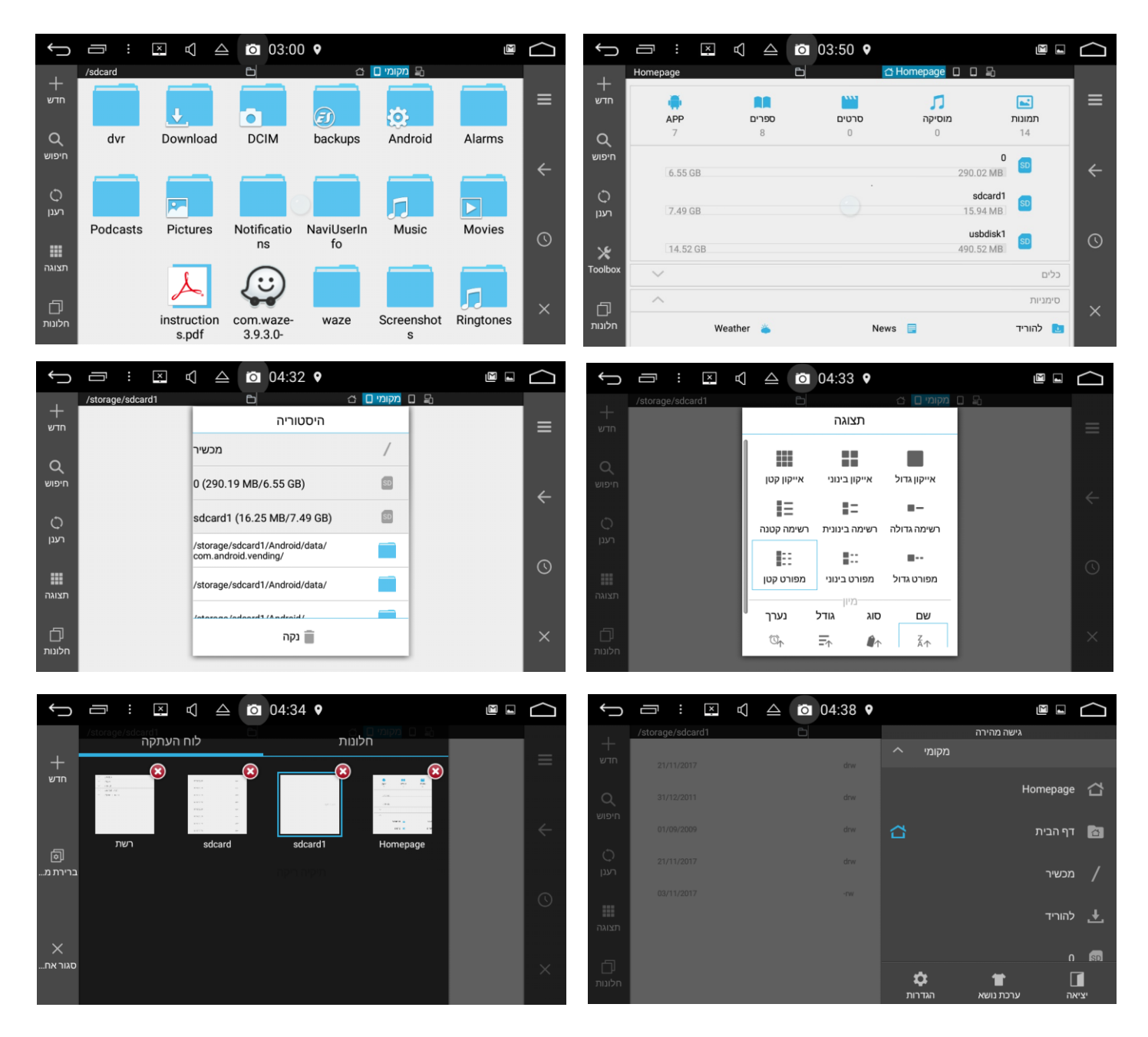

ניתן להעתיק, למחוק ולשנות שמות של קבצים/תיקיות ע"י לחיצה ארוכה על קובץ או תיקייה. נפתחים סרגלי עריכה בשני הצדדים של המסך. כדי להעתיק <u>קוב</u>ץ/תיקייה יש ללחוץ על סימן <sub>ייייי</sub>ם בסרגל הכלים השמאלי, כדי לגזו<u>ר קו</u>בץ/תיקייה יש ללחוץ על סימן ‱ בסרגל הכלים השמאלי, כדי למחוק קובץ/תיקייה יש ללחוץ על סימן בסרגל הכלים השמאלי, כדי לשנות שם של קובץ/תיקייה יש ללחוץ על סימן בסרגל הכלים השמאלי. לאחר העתקת קובץ/תי<mark>קייה</mark> נבחרת יש לפתוח מיקום הרצוי לשמירת קובץ/<u>תיק</u>ייה ובסרגל הכלים השמאלי ללחוץ על סימן הדבקה . ניתן גם לבטל העתקה על ידי לחיצה על סימן בסרגל הכלים השמאלי.

ניתן לבחור את כל הקבצים ותיקיות בתיקייה הנוכחית לעריכה ע"י לחיצה על סימן <mark>⊠</mark> בסרגל הכלים הימני.

ניתן גם לבצע כל מיני פעולות נוספות עם קבצים/תיקיות ע"י לחיצה על סימן <mark>בע</mark> בסרגל הכלים השמאלי ובחירת פעולה מחלון הנפתח.

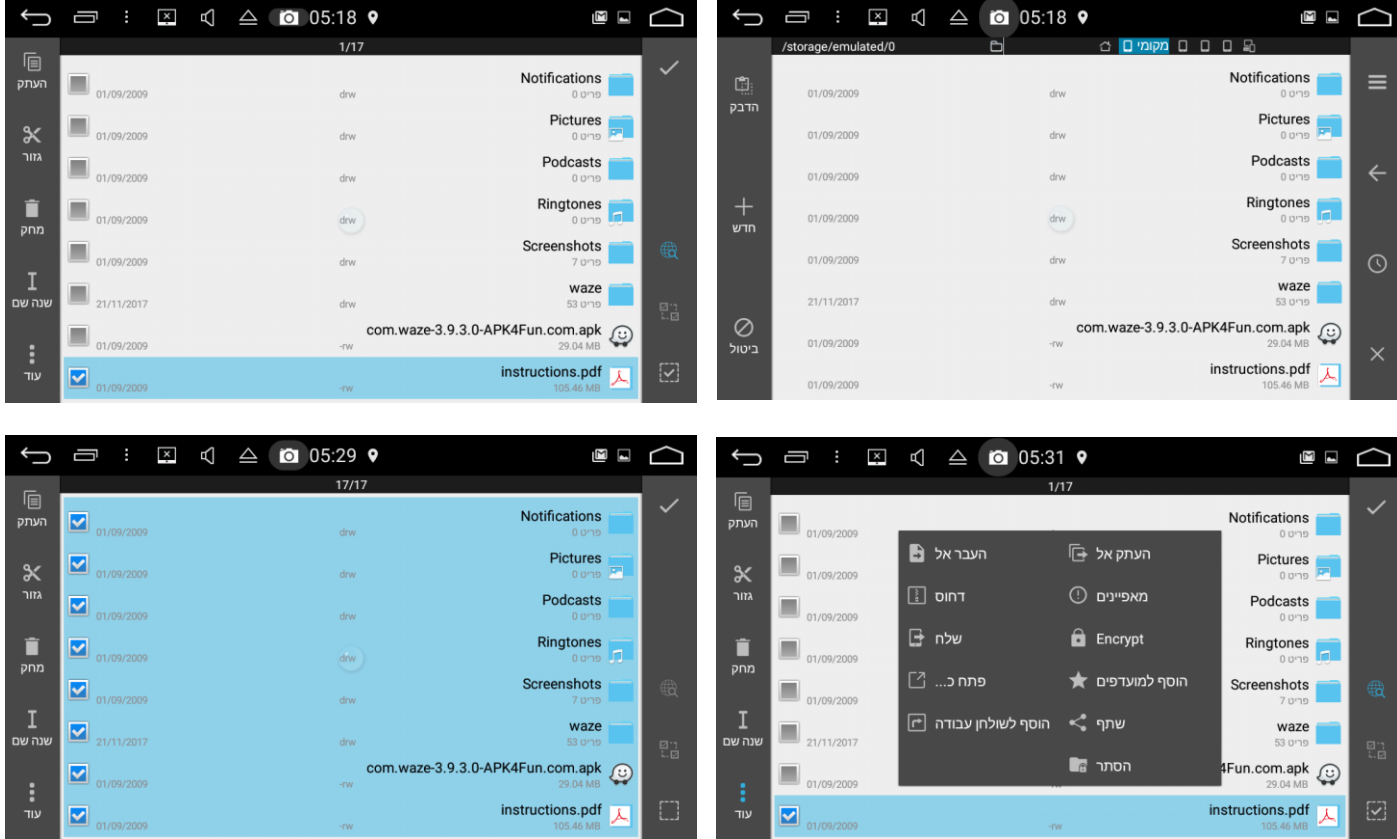

![](_page_23_Picture_0.jpeg)

#### **התקנת אפליקציות מהאינטרנט**

ניתן להתקין כל מיני אפליקציות למערכת האנדרואיד מהאינטרנט בעזרת אפליקציית **חנות Play** של Google. לצורך זה יש לוודא קודם כל שמערכת המולטימדיה מחוברת לרשת )ראה סעיף הגדרות Fi-Wi בעמוד 4(. לאחר מכן יש לפתוח אפליקציית **חנות Play** ע"י לחיצה על האייקון שלה במסך מאגר האפליקציות של מערכת המולטימדיה. בכניסה ראשונה לאפליקציית **חנות Play** יש להכניס פרטי חשבון Google הקיים או ליצור חשבון Google חדש )ראה הסברים על הכנסת/יצירת חשבון Google בסעיף **הגדרות חשבונות** בעמוד 5(.

יש להקליד שם האפליקציה בשורת חיפוש למעלה בחלון של **חנות Play** וללחוץ על סימן זכוכית מגדלת בפינה תחתונה ימנית במסך המקלדת להפעלת חיפוש האפליקציה. לאחר מספר שניות של חיפוש נפתח חלון תוצאות החיפוש עם מספר האפליקציות התואמות לתנאי החיפוש. יש ללחוץ על אפליקציה מתאימה ובחלון הנפתח ללחוץ **התקן** להתקנה של אפליקציה חדשה או **עדכן** לעדכון האפליקציה הקיימת. לאחר מספר שניות האפליקציה מתחילה לרדת מהאינטרנט )פס התקדמות עם אחוזים מוצג למטה במסך ההורדה). לאחר הורדה והתקנה של האפליקציה ניתן ללחוץ על **פתח** למטה במסך ההורדה כדי לפתוח את האפליקציה. אייקון האפליקציה מופיע במסך מאגר האפליקציות של מערכת המולטימדיה לאחר התקנת האפליקציה.

ניתן להסיר אפליקציות ישר ממסך מאגר האפליקציות של מערכת המולטימד<u>יה</u> ע"י לחיצה על אייקון האפליקציה ומשיכתו למעלה לכיוון הפס האדום האופקי עם סימן סל מחזור באמצע שיופיע על המסך באותו רגע.

לחלופין ניתן להיכנס ל**הגדרות** של מערכת מולטימדיה, ללחוץ על **אפליקציות והתראות** לבחור את האפליקציה מרשימת האפליקציות, ללחוץ על **הסרת התקנה** ולתת **אישור** בחלון אישור הסרת האפליקציה.

ניתן גם להסיר אפליקציות דרך אפליקציה של **חנות Play**, לצורך זה יש לפתוח **חנות Play,** למצוא את האפליקציה הנדרשת ע"י חיפוש, ללחוץ על **הסר התקנה** בחלון של האפליקציה הזו ב**חנות Play** ולתת **אישור** בחלון אישור הסרת האפליקציה.

![](_page_23_Picture_7.jpeg)

![](_page_24_Picture_0.jpeg)

**התקנת אפליקציות מדיסק אחסון חיצוני**

ניתן להתקין כל מיני אפליקציות למערכת האנדרואיד מדיסק אחסון חיצוני )כרטיס SD, דיסק און קי .)USB

לצורך זה יש לחבר למערכת המולטימדיה דיסק אחסון ) SD או USB )עם קבצים של אפליקציות בפורמט המתאים למערכת אנדרואיד: **apk.AppName**.

יש ללחוץ על אייקון **מתקין APK** במאגר האפליקציות של מערכת המולטימדיה. בחלון הנפתח למעלה יש לבחור ע"י לחיצה על אייקון התואם דיסק אחסון שמכיל קבצים להתקנה (USB1, USB2, SD1, SD2), לאחר בחירת הדיסק מופיעים ברשימה למטה קבצי APK הקיימים בתיקיית השורש של דיסק זה. יש ללחוץ על קובץ APK הנדרש ולאחר מכן ללחוץ **הבא** ובהמשך **התקן** בחלון הבא הנפתח. לאחר התקנת האפליקציה ניתן ללחוץ על **פתח** למטה במסך ההתקנה כדי לפתוח את האפליקציה. אייקון האפליקציה מופיע במסך מאגר האפליקציות של מערכת המולטימדיה לאחר התקנת האפליקציה.

![](_page_24_Picture_108.jpeg)

במידה ולאחר לחיצה על **התקן** בחלון התקנת האפליקציה קופץ חלון: **לצורך אבטחה, הטאבלט שלך חסום להתקנת אפליקציות בלתי מוכרות המגיעות ממקור זה** יש ללחוץ **הגדרות** בחלון זה**.** במסך הבא יש להפעיל אופציה :**אפשר ממקור זה** ולחזור להתקנת האפליקציה**.**

![](_page_25_Picture_1.jpeg)

### **שרטוט חיבורים**

![](_page_26_Figure_1.jpeg)